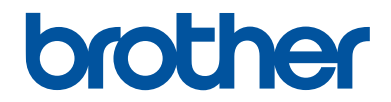

# **Grunnleggende brukermanual**

**DCP-L2500D DCP-L2520DW DCP-L2540DN MFC-L2700DW** 

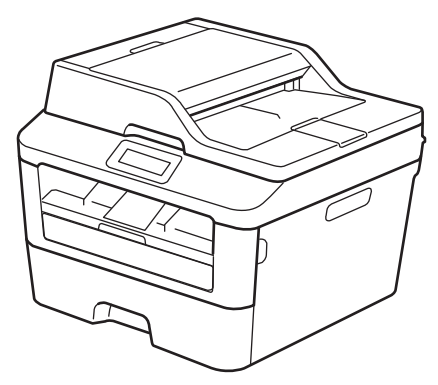

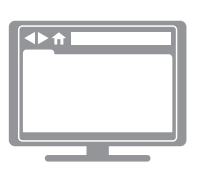

**Online brukerveiledning**

Denne grunnleggende brukermanualen inneholder ikke all informasjon om maskinen. For å mer detaljert informasjon, kan du lese Online brukerveiledning på [solutions.brother.com/manuals](http://support.brother.com/g/d/a4m2/)

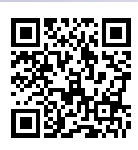

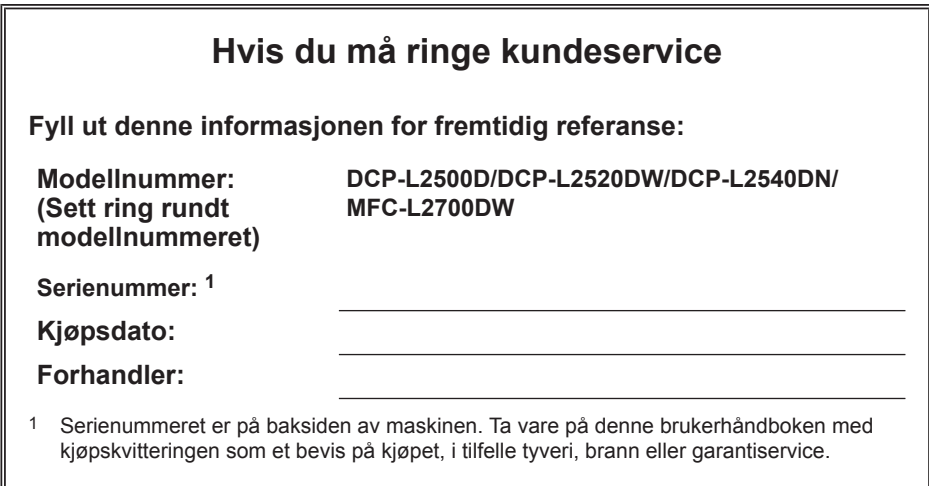

#### **Registrer produktet på nettet på adressen**

#### **<http://www.brother.com/html/registration>**

Ved å registrere produktet hos Brother, vil du bli registrert som den originale eieren av produktet. Din registrering hos Brother:

- kan fungere som en bekreftelse på kjøpsdatoen til produktet dersom du skulle miste kvitteringen;
- kan støtte opp under et forsikringskrav du gjør dersom et forsikret produkt skulle gå tapt; og,
- vil hjelpe oss med å varsle deg om forbedringer av produktet og spesielle tilbud.

Den enkleste og mest praktiske måten du kan registrere det nye produktet på er på nettet på adressen [http://www.brother.com/html/registration.](http://www.brother.com/html/registration)

# **For siste driveroppdateringer**

Gå til modellens **Nedlastinger**-side på Brother Solutions Center på<http://support.brother.com> for å laste ned drivere.

For å holde ytelsen til maskinen din oppdatert, sjekk der for de siste fastvareoppgraderingene.

# **Online brukerveiledning hjelper deg få mest mulig ut av maskinen**

#### **Raskere navigering!**

Søkefelt

Navigeringsindeks i eget panel

#### **Omfattende!**

Hvert emne i én håndbok

#### **Forenklet layout!**

Gir trinnvise instrukser

unksjonssammendrag øverst på siden

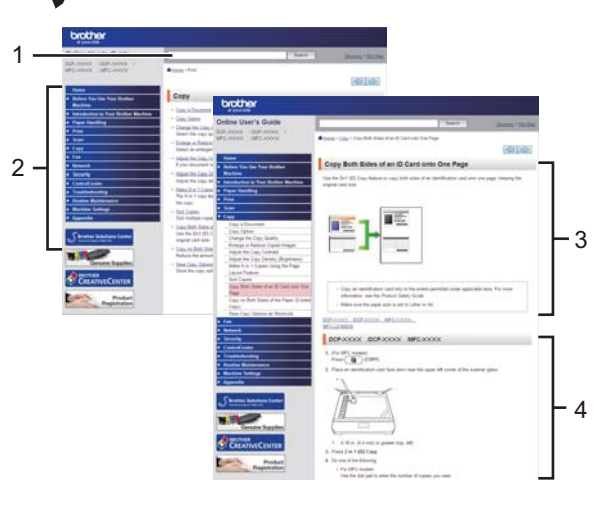

1. Søkefelt 2. Navigering 3. Sammendrag 4. Trinnvis

#### **Hvor finner jeg denne håndboken?**

(Windows®)

Klikk på **(Start)** > **Alle programmer** > **Brother** > **Brother Utilities** > **Brother MFC-XXXX series** > **Støtte** > **Brukermanualer**.

(Windows $@$ 8)

### Trykk eller klikk **(Brother Utilities)** > **Brother MFC-XXXX series** > **Støtte** > **Brukermanualer**.

(Velg modellen din fra rullegardinlisten hvis den ikke allerede er valgt.)

(Macintosh eller andre alternativer)

Gå til modellens **Brukerveiledninger**-side på Brother Solutions Center på <http://support.brother.com> for å laste ned håndbøker.

# **Hvis du har spørsmål eller problemer, kan du se våre Vanlige spørsmål.**

**Flere søkemetoder!**

**Viser relaterte spørsmål for mer informasjon**

**Mottar regelmessige oppdateringer basert på kundetilbakemeldinger**

### Vanlige spørsmål og feilsøking Kategorisert Populært **Siste** Fremgangsmåte / feilsøking Evelmeldinger > Papirmating/papirstopp > Skriv ut  $\triangleright$  Skann Kopier → Telefon → Faks → Mobil → Nettskyen Oppsett / innstillinger ▶ Produktoppsett ▶ Driver/programvare Forbruksvarer og ekstrautstyr / rutinemessig vedlikehold ▶ Forbruksvarer/papir/ekstrautstyr ▶ Rengjøring **Andre** ▶ Spesifikasjoner ▶ Informasjon om OS-støtte ▶ Video med svar på vanlige spørsmål

# Søk ved hjelp av

Legg inn nøkkelord.

Kategorisert

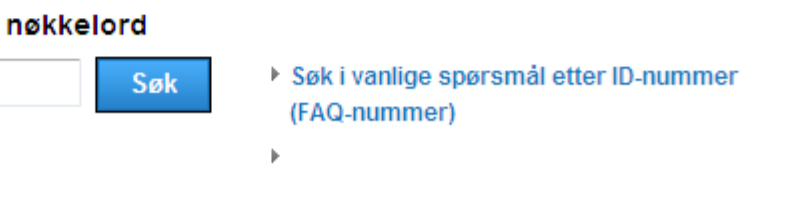

Da Brother Solutions Center oppdateres regelmessig, kan dette skjermbildet endres uten forvarsel.

Populært

Siste

### **Hvor finner jeg Vanlige spørsmål?**

Brother Solutions Center <http://support.brother.com>

# **Definisjoner av merknader**

Vi bruker følgende symboler og begreper i denne brukerhåndboken:

## **A** ADVARSEL

ADVARSEL indikerer en mulig farlig situasjon som, hvis den ikke unngås, kan føre til dødsfall eller alvorlig personskade.

# **FORSIKTIG**

FORSIKTIG indikerer en mulig farlig situasjon som, hvis den ikke unngås, kan føre til mindre eller moderat personskade.

### **VIKTIG**

VIKTIG indikerer en mulig farlig situasjon som, hvis den ikke unngås, kan føre til skade på eiendom eller tap av produktfunksjon.

### **MERK**

MERK spesifiserer operativmiljøet, forhold for installasjon eller spesielle bruksforhold.

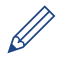

Tips-ikoner gir nyttige tips og tilleggsinformasjon.

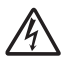

Symbolet for elektriske farer varsler deg om mulig elektrisk støt.

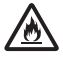

Ikoner for brannfare varsler deg om muligheten for brann.

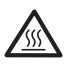

Ikoner for Varm overflate advarer deg om at du ikke må ta på varme maskindeler.

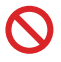

Forbudssymboler indikerer handlinger som du ikke må utføre.

#### **Fet skrift**

Fet skrift identifiserer knapper på maskinens kontrollpanel eller dataskjermen.

#### *Kursiv skrift*

Tekst i kursiv fremhever et viktig punkt eller refererer til et relatert emne.

#### **Courier New**

Skrifttypen Courier New brukes for meldingene som vises på maskinens LCD-skjerm.

# **Merknad om utarbeidelse og offentliggjøring**

Denne håndboken er utarbeidet og offentliggjort for å gi informasjon om den siste produktsikkerhetsinformasjonen som er tilgjengelig ved utgivelse. Informasjonen i denne håndboken kan endres.

For den mest oppdaterte håndboken, kan du besøke oss på<http://support.brother.com>.

# Innholdsfortegnelse

# Grunnleggende brukermanual

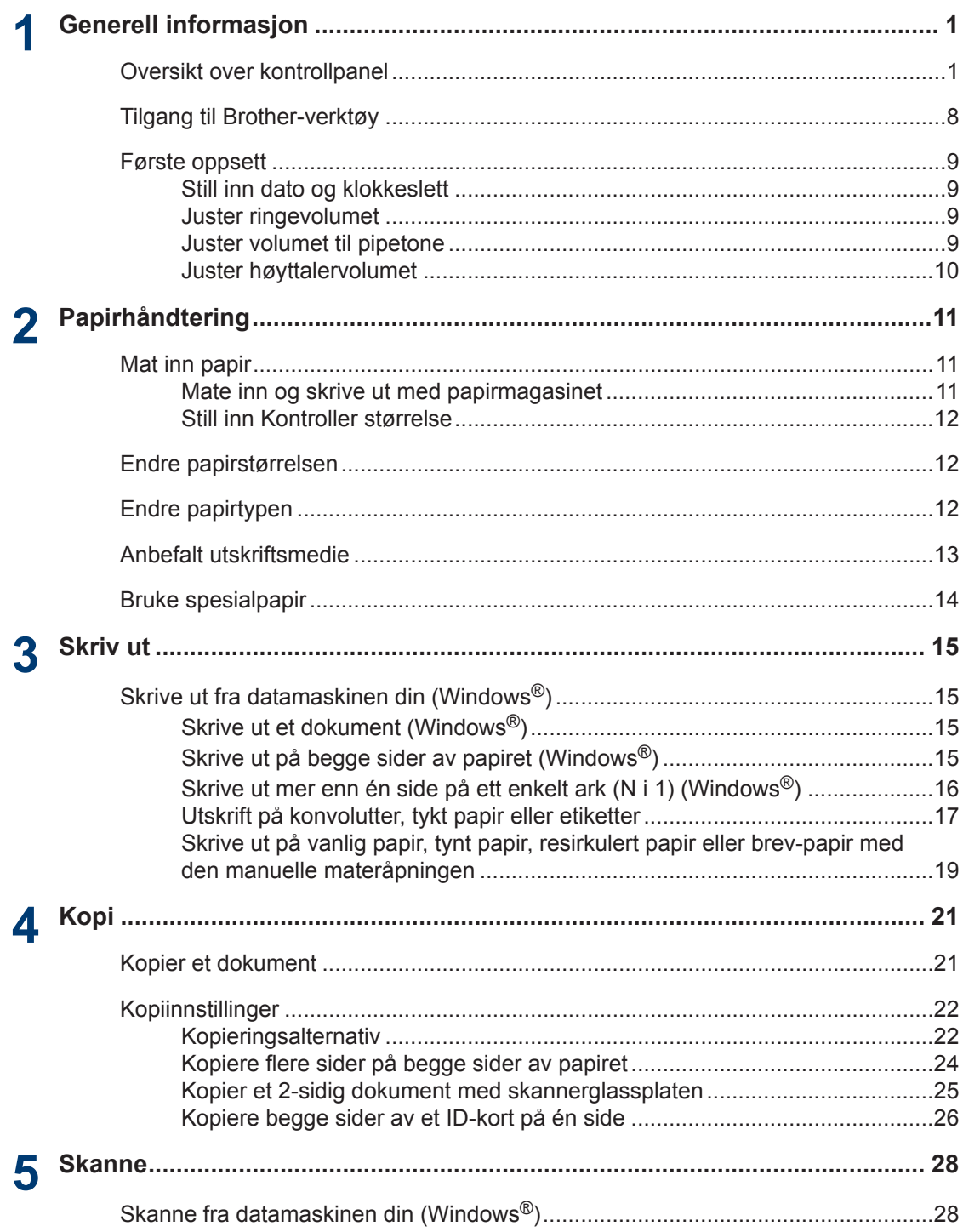

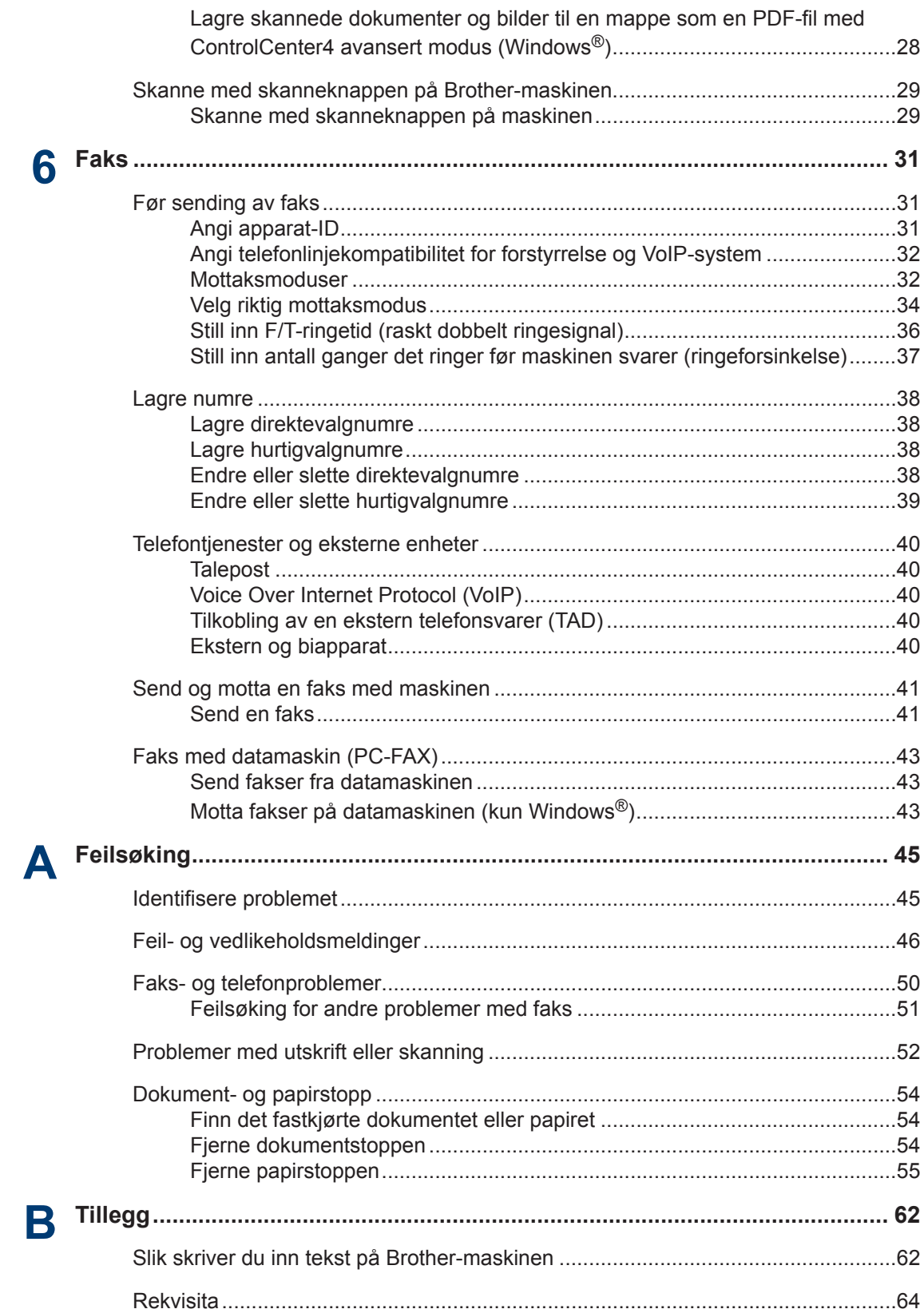

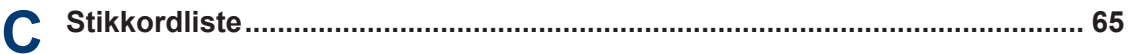

<span id="page-11-0"></span>**1 Generell informasjon**

# **Oversikt over kontrollpanel**

Kontrollpanelet vil variere avhengig av modellen din.

#### **MFC-L2700DW** 1 23 4 Redial/<br>Pause Tel/R WiFi  $\widehat{\gamma}$ Options 2 in 1 (ID) Copy 2 sided **Shift**  $FAX$ SCAN COPY O COP<sup>N</sup> 画 Á 5 6

#### **1. Direktevalgknapper**

Lagre og hent tilbake opptil åtte faks- og telefonnumre.

For tilgang til lagrede faks- og telefonnumre for direktevalg 1-4, trykk på direktevalgknappen som er tilordnet det nummeret. For tilgang til lagrede faks- og telefonnumre for direktevalg 5-8, hold nede (**Shift**) mens du trykker på nummeret.

#### **2. Faksknapper**

#### **Redial/Pause**

Trykk for å slå det siste nummeret du ringte. Denne knappen setter også inn en pause under programmering av kortnumre eller når et nummer slås manuelt.

#### **Tel/R**

Trykk på **Tel/R** for å ha en telefonsamtale etter å ha løftet det eksterne røret under F/T raskt dobbelt ringesignal.

Når maskinen er tilkoblet en hussentral, brukes denne knappen til å få ekstern linje, ringe opp sentralbordet igjen, eller overføre en samtale til en annen intern linje.

#### **3. WiFi**

Trykk på **WiFi**-knappen og start installasjonsprogrammet for trådløst på datamaskinen. Følg skjerminstruksjonene for å konfigurere en trådløs tilkobling mellom maskinen og nettverket.

Når **WiFi**-lyset er tent, er Brother-maskinen koblet til et trådløst tilgangspunkt. Når **WiFi**-lyset blinker, er den trådløse tilkoblingen nede eller maskinen holder på å koble til et trådløst tilgangspunkt.

#### **4. Display (LCD)**

Viser meldinger som hjelper deg med å konfigurere og bruke maskinen.

Hvis maskinen er i driftsklar eller faksmodus, viser LCD-skjermen:

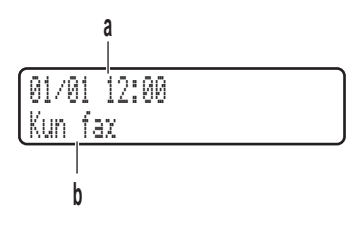

- a. Dato og klokkeslett
- b. Mottaksmodus

Når du trykker på **COPY**, viser LCD-skjermen:

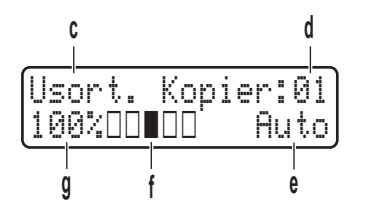

- c. Type kopi
- d. Antall kopier
- e. Kvalitet
- f. Kontrast
- g. Kopiforhold

#### **5. Modusknapper**

#### **FAX**

Trykk for å bytte maskinen til FAKS-modus.

#### **SCAN**

Trykk for å bytte maskinen til SKANNE-modus.

#### **COPY**

Trykk for å bytte maskinen til KOPIERING-modus.

#### **6. Kopieringsknapper**

#### **Options**

Trykk for tilgang til midlertidige innstillinger for kopiering.

#### **2 in 1 (ID) Copy**

Trykk for å kopiere begge sider av et ID-kort på én enkel side.

#### **2-sided**

Trykk for å kopiere på begge sider av en ark.

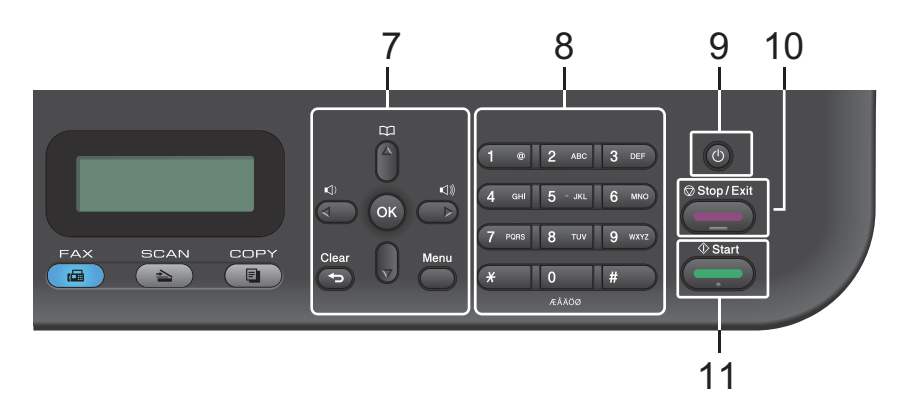

#### **7. Menyknapper**

#### **Clear**

Trykk for å slette angitte data eller avbryte gjeldende innstilling.

#### **Menu**

Trykk for tilgang til menyen hvor du kan programmere innstillingene for maskinen.

#### **OK**

Trykk for å lagre maskininnstillingene.

#### **d eller c**

Trykk for å bla bakover eller framover gjennom menyvalgene.

#### **a eller b**

- Trykk for å bla opp eller ned i menyer og alternativer.
- Trykk for å endre oppløsningen i faksmodus.

### 平

Trykk på  $\Box$  for tilgang til hurtigvalgnumre.

#### **8. Talltastatur**

- Bruk for å ringe faks- og telefonnumre.
- Bruk som et tastatur for å angi tekst eller tegn.

#### **9. Slå på/av**

- Slå på maskinen ved å trykke på  $\circled$
- Slå av maskinen ved å trykke på og holde (b). LCD-skjermen viser Avslutter og vil være på i et par sekunder før den slår seg av. Hvis du har en ekstern telefon eller telefonsvarer, er den alltid tilgjengelig.

#### **10. Stop/Exit**

- Trykk for å stoppe en handling.
- Trykk for å gå ut av en meny.

#### **11. Start**

- Trykk for å starte sending av fakser.
- Trykk for å starte kopieringen.
- Trykk for å starte skanning av dokumenter.

**1**

### **DCP-L2500D/DCP-L2520DW/DCP-L2540DN**

Denne illustrasjonen er basert på DCP-L2520DW.

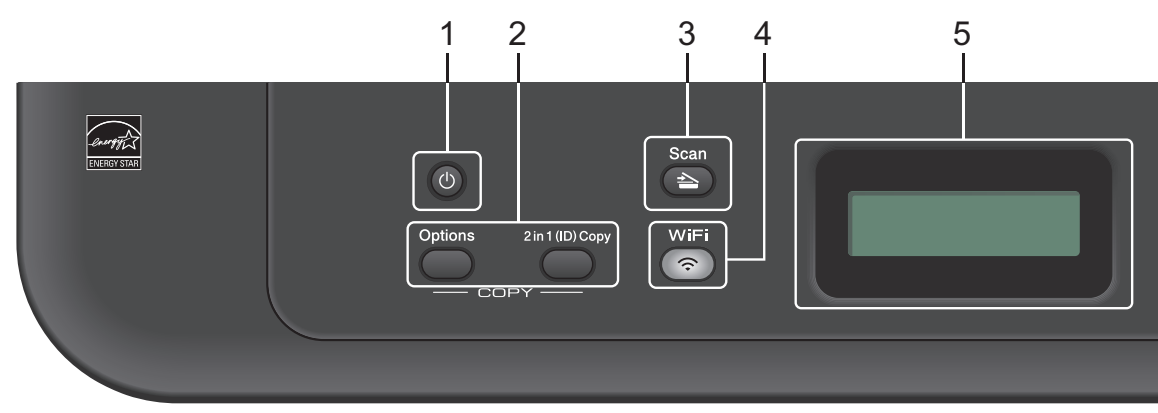

#### **1. Slå på/av**

- Slå på maskinen ved å trykke på  $\Box$ .
- Slå av maskinen ved å trykke på og holde (U). LCD-skjermen viser Avslutter og vil være på i et par sekunder før den slår seg av.

#### **2. Kopieringsknapper**

#### **Options**

Trykk for tilgang til midlertidige innstillinger for kopiering.

#### **2 in 1 (ID) Copy**

Trykk for å kopiere begge sider av et ID-kort på én enkel side.

#### **2-sided (kun for enkelte modeller)**

Trykk for å kopiere på begge sider av en ark.

#### **3. Scan**

Trykk for å bytte maskinen til skannemodus.

#### **4. WiFi (for trådløse modeller)**

Trykk på **WiFi**-knappen og start installasjonsprogrammet for trådløst på datamaskinen. Følg skjerminstruksjonene for å konfigurere en trådløs tilkobling mellom maskinen og nettverket.

Når **WiFi**-lyset er tent, er Brother-maskinen koblet til et trådløst tilgangspunkt. Når **WiFi**-lyset blinker, er den trådløse tilkoblingen nede eller maskinen holder på å koble til et trådløst tilgangspunkt.

#### **5. Display (LCD)**

Viser meldinger som hjelper deg med å konfigurere og bruke maskinen. Hvis maskinen er i driftsklar eller KOPIERING-modus, viser LCD-skjermen:

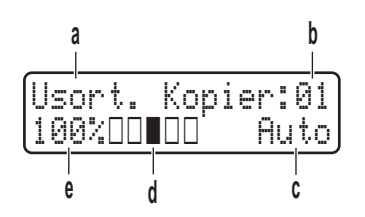

- a. Type kopi
- b. Antall kopier
- c. Kvalitet
- d. Kontrast
- e. Kopiforhold

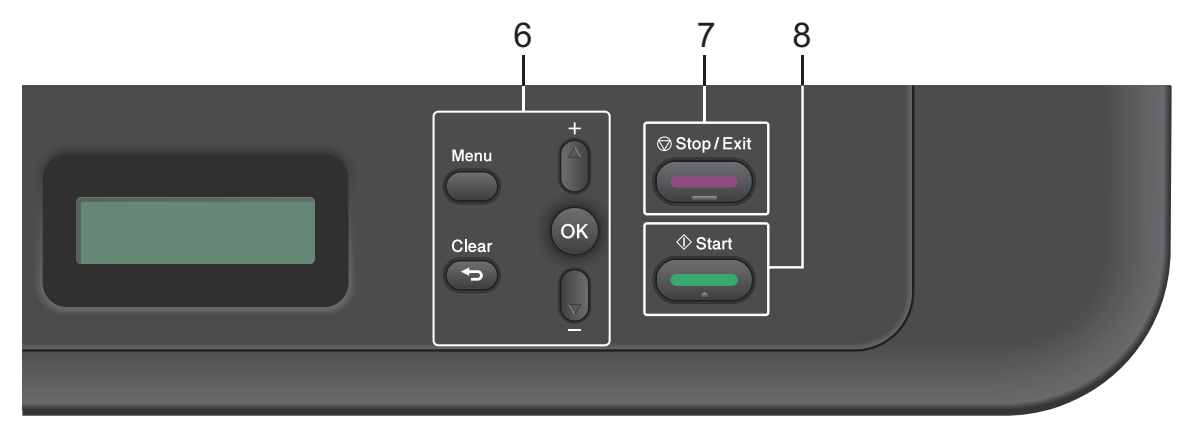

#### **6. Menyknapper**

#### **Menu**

Trykk for tilgang til menyen hvor du kan programmere innstillingene for maskinen.

**Clear**

- Trykk for å slette angitt data.
- Trykk for å avbryte gjeldende innstilling.

#### **OK**

Trykk for å lagre maskininnstillingen.

#### **a eller b**

Trykk for å bla opp eller ned i menyer og alternativer.

#### **7. Stop/Exit**

- Trykk for å stoppe en handling.
- Trykk for å gå ut av en meny.

#### **8. Start**

• Trykk for å starte kopieringen.

• Trykk for å starte skanning av dokumenter.

## <span id="page-18-0"></span>**Tilgang til Brotherverktøy**

**Brother Utilities** er en programstarter som gir praktisk tilgang til alle Brother-programmer som er installert på enheten.

Gjør ett av følgende:

**1**

• (Windows® XP, Windows Vista®, Windows<sup>®</sup> 7, Windows Server<sup>®</sup> 2003, Windows Server® 2008 og Windows Server® 2008 R2)

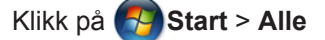

**programmer** > **Brother** > **Brother Utilities**.

• (Windows® 8 og Windows Server® 2012)

Trykk eller klikk (**Brother Utilities**) enten på **Start**-skjermen eller skrivebordet.

• (Windows $^{\circledR}$  8.1 og Windows Server $^{\circledR}$ 2012 R2)

Flytt musen til nedre venstre hjørne av **Start**-skjermen og klikk (**V**) (hvis du bruker en berøringbasert enhet, sveip opp fra bunnen på **Start**skjermen for å vise **Apps**-skjermen). Når **Apps**-skjermen vises, trykk eller klikk (**Brother Utilities**).

**2** Velg **Brother MFC-XXXX series** (hvor XXXX er navnet på modellen din).

**3** Velg operasjonen som du vil bruke.

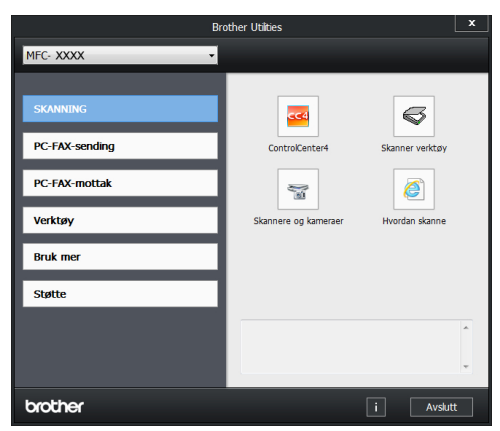

**1**

# <span id="page-19-0"></span>**Første oppsett**

### **Still inn dato og klokkeslett**

**Beslektede modeller :** MFC-L2700DW

- **1** Trykk på **Menu**.
- **2** Trykk på  $\blacktriangle$  eller  $\nabla$  for å vise Grunn oppsett-alternativet og trykk deretter på **OK**.
- **3** Trykk på ▲ eller ▼ for å vise Dato og<br>klokke-alternativet og trykk deretter klokke-alternativet og trykk deretter på **OK**.
- **4** Trykk på ▲ eller ▼ for å vise Dato og<br>klokke-alternativet og trykk deretter klokke-alternativet og trykk deretter på **OK**.
- **5** Tast inn de to siste sifrene i årstallet med talltastaturet, og trykk på **OK**.
- **6** Tast inn de to sifrene for måneden med talltastaturet, og trykk på **OK**.
- **7** Tast inn de to sifrene for dagen med talltastaturet, og trykk på **OK**.
- **8** Tast inn klokkeslettet i 24-timers format med talltastaturet, og trykk deretter **OK**.
- **9** Trykk på **Stop/Exit**.

### **Juster ringevolumet**

**Beslektede modeller :** MFC-L2700DW

**1** Trykk på **Menu**.

- **2** Trykk på ▲ eller ▼ for å vise Hovedoppsett-alternativet og trykk deretter på **OK**.
- **3** Trykk på ▲ eller  $\Psi$  for å vise Volumalternativet og trykk deretter på **OK**.
- **4** Trykk på  $\blacktriangle$  eller  $\nabla$  for å vise Ringelydalternativet og trykk deretter på **OK**.
- **5** Trykk på  $\blacktriangle$  eller  $\blacktriangledown$  for å vise Høy-, Med-, Lav- eller Av-alternativet og trykk deretter på **OK**.
- **6** Trykk på **Stop/Exit**.

### **Juster volumet til pipetone**

**Beslektede modeller :** MFC-L2700DW

Når pipetonen er på, vil maskinen lage en pipelyd når du trykker på en knapp, gjør en feil eller etter at du sender eller mottar en faks. Du kan velge mellom flere ulike volumnivåer.

- **1** Trykk på **Menu**.
- **2** Trykk på  $\blacktriangle$  eller  $\nabla$  for å vise Hovedoppsett-alternativet og trykk deretter på **OK**.
- **3** Trykk på  $\blacktriangle$  eller  $\nabla$  for å vise  $\text{Volum-}$ alternativet og trykk deretter på **OK**.
- **4** Trykk på ▲ eller  $\Psi$  for å vise Signalalternativet og trykk deretter på **OK**.
- **5** Trykk på  $\blacktriangle$  eller  $\nabla$  for å vise  $\texttt{H}\varnothing$ y-, Med-, Lav- eller Av-alternativet og trykk deretter på **OK**.

**6** Trykk på **Stop/Exit**.

### <span id="page-20-0"></span>**Juster høyttalervolumet**

**Beslektede modeller :** MFC-L2700DW

**1** Trykk på **Menu**.

- **2** Trykk på ▲ eller ▼ for å vise<br>Hovedoppset t-alternative Hovedoppsett-alternativet og trykk deretter på **OK**.
- **3** Trykk på ▲ eller ▼ for å vise Volum-<br>alternativet og trykk deretter på **OK** alternativet og trykk deretter på **OK**.
- **4** Trykk på **∆** eller **▼** for å vise Høyttaler-<br>alternativet og trykk deretter på OK alternativet og trykk deretter på **OK**.
- **5** Trykk på  $\blacktriangle$  eller  $\blacktriangledown$  for å vise  $\text{H}\varnothing$ y-, Med-, Lav- eller Av-alternativet og trykk deretter på **OK**.
- **6** Trykk på **Stop/Exit**.

# <span id="page-21-0"></span>**2 Papirhåndtering**

# **Mat inn papir**

### **Mate inn og skrive ut med papirmagasinet**

- Hvis Kontroller størrelse-innstillingen er stilt inn til På og du drar papirmagasinet ut av maskinen, vises en melding på LCD-skjermen som spør om du vil endre papirstørrelsen. Endre innstillingene for papirstørrelse og papirtype ved behov, etter skjerminstruksjonene.
- Hvis du legger inn en annen papirstørrelse i magasinet, må du endre papirstørrelseinnstillingen i maskinen eller på datamaskinen samtidig.
- **1** Trekk papirmagasinet helt ut av maskinen.

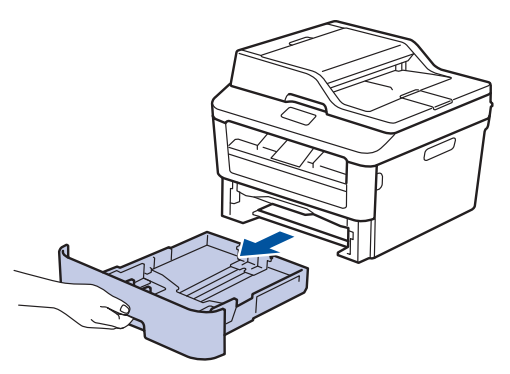

**2** Press og skyv papirførerne slik at de passer papiret.

Trykk de grønne utløserhendelene for å skyve papirførerne.

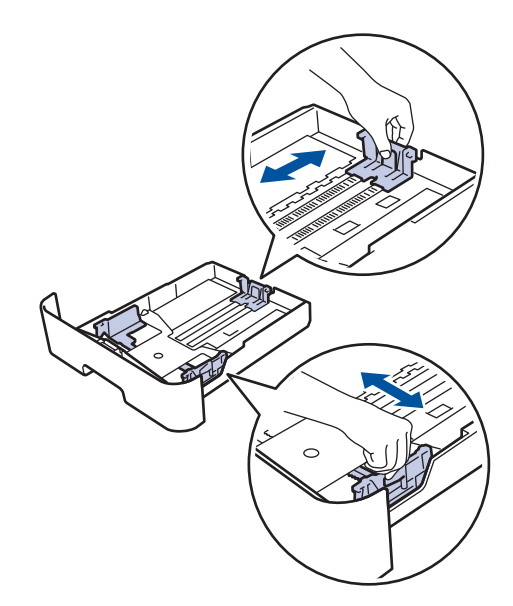

**2**

- **3** Luft papirstabelen godt.
- **4** Mat inn papir med utskriftsoverflaten *vendt ned* i papirmagasinet.
	- IKKE mat inn forskjellige typer papir i papirmagasinet samtidig. Dette kan føre til at papiret sitter fast eller mates inn feil.
- **5** Sørg for at papiret er under merket for maks papirkapasitet ( $\triangledown \triangledown$ ).

Overfylling av papirmagasinet vil føre til papirstopp.

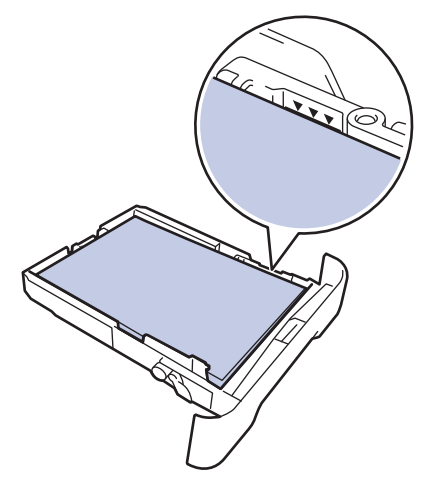

- <span id="page-22-0"></span>**6** Skyv papirmagasinet sakte helt inn i<br>maskinen maskinen.
- **7** Løft støtteklaffen for å unngå at papir glir av utskuffen.

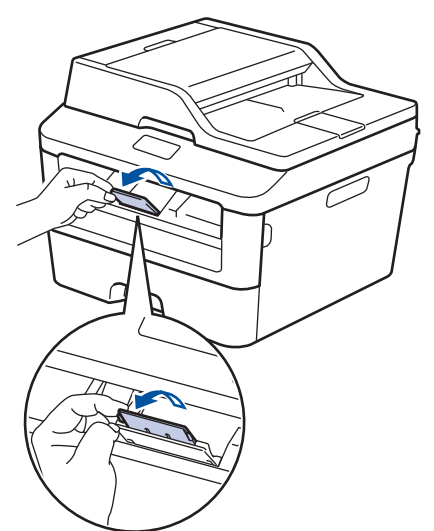

**8** Send utskriftsjobben til maskinen. Endre utskriftspreferansene i Skriv ut-

dialogboksen før du sender utskriftsjobben fra datamaskinen.

### **Still inn Kontroller størrelse**

Brother-maskinens Kontroller størrelseinnstilling fører til at maskinen viser en melding når du tar papirmagasinet ut av maskinen, som spør om du endret papirstørrelsen.

Standardinnstillingen er På.

- **1** Trykk på **Menu**.
- **2** Trykk på ▲ eller ▼ for å vise Hovedoppsett-alternativet og trykk deretter på **OK**.
- **3** Trykk på  $\triangle$  eller  $\nabla$  for å vise Papir-<br>alternativet og trykk deretter på OK alternativet og trykk deretter på **OK**.
- **4** Trykk på ▲ eller ▼ for å vise Kontr.<br>størr -alternativet og trykk derette størr.-alternativet og trykk deretter på **OK**.
- **5** Trykk på ▲ eller ▼ for å velge På- eller Av-alternativet og trykk deretter på **OK**.
- **6** Trykk på **Stop/Exit**.

# **Endre papirstørrelsen**

Når du endrer størrelsen på papiret du legger inn i magasinet, må du samtidig endre innstillingen for papirstørrelse på LCDskjermen.

- **1** Trykk på **Menu**.
- **2** Trykk på  $\blacktriangle$  eller  $\nabla$  for å vise Hovedoppsett-alternativet og trykk deretter på **OK**.
- **3** Trykk på ▲ eller  $\Psi$  for å vise Papiralternativet og trykk deretter på **OK**.
- **4** Trykk på ▲ eller ▼ for å vise Papirstørrelse-alternativet og trykk deretter på **OK**.
- **5** Trykk på  $\blacktriangle$  eller  $\nabla$  for å vise alternativet A4, Letter, Legal, Executive, A5, A5 L, A6 eller Folio, og trykk på **OK**.
- **6** Trykk på **Stop/Exit**.

# **Endre papirtypen**

For best mulig utskriftskvalitet, stiller du inn maskinen for type papir du bruker.

**1** Trykk på **Menu**.

- <span id="page-23-0"></span>**2** Trykk på ▲ eller ▼ for å vise<br>Hovedoppsett-alternative Hovedoppsett-alternativet og trykk deretter på **OK**.
- **3** Trykk på  $\triangle$  eller  $\nabla$  for å vise Papir-<br>alternativet og trykk deretter på OK alternativet og trykk deretter på **OK**.
- **4** Trykk på ▲ eller ▼ for å vise Papirtype-<br>alternativet og trykk deretter på OK alternativet og trykk deretter på **OK**.
- **5** Trykk på ▲ eller ▼ for å vise alternativet Tynnt, Normal, Tykt papir, Tykkere, Resirk. papir eller Etikett, og trykk på **OK**.
- **6** Trykk på **Stop/Exit**.

## **Anbefalt utskriftsmedie**

For å få best mulig utskriftskvalitet, anbefaler vi at du bruker papiret i tabellen.

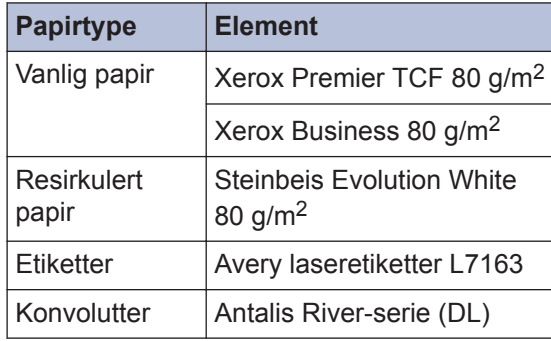

# <span id="page-24-0"></span>**Bruke spesialpapir**

Test alltid papir før du kjøper for å være sikker på at du oppnår det resultatet du vil ha.

- IKKE bruk blekkskriverpapir. Det kan føre til papirstopp eller skade maskinen.
- Dersom du bruker fint papir, papir med en grov overfalte, eller papir som er krøllete eller brettet, kan det hende at ytelsen ikke blir optimal.

### **VIKTIG**

Enkelte papirtyper fungerer dårlig eller de kan skade maskinen.

IKKE bruk papir:

- som er svært teksturert
- som er svært glatt eller skinnende
- som er krøllete eller bøyd
- som er belagt eller kjemisk overflatebehandlet
- som er skadet, krøllete eller brettet
- som overstiger anbefalt vektspesifikasjon i denne veiledningen
- med klaffer og stifter
- med brevhoder der det er brukt lavtemperaturfarger eller termografi
- som er flersidig eller karbonpapir
- som er utviklet for blekkskrivere

Hvis du bruker en av papirtypene som er nevnt ovenfor, kan det føre til skader på maskinen. Denne skaden dekkes ikke av Brothers garanti eller serviceavtale.

# <span id="page-25-0"></span>**3 Skriv ut**

# **Skrive ut fra datamaskinen din (Windows®)**

### **Skrive ut et dokument (Windows®)**

- **1** Velg utskriftskommandoen i programmet ditt.
- **2** Velg **Brother MFC-XXXX series** (hvor XXXX er navnet på modellen din).
- **3** Klikk på **OK**.

 $\mathscr{Q}$ 

**4** Fullfør utskriftsoperasjonen din.

Mer informasjon**>>** Online *brukerveiledning*: *Skrive ut et dokument*

### **Skrive ut på begge sider av papiret (Windows®)**

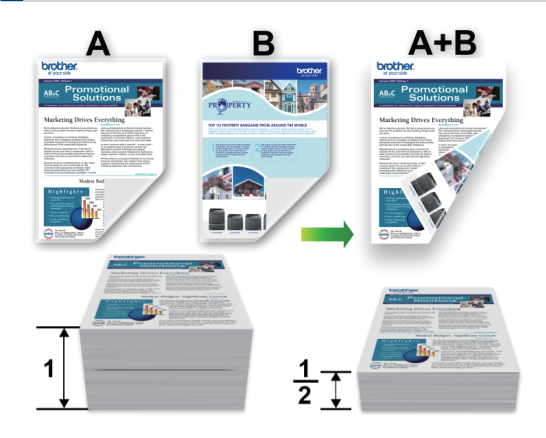

- Velg papirstørrelsen A4 når du bruker alternativet for automatisk 2-sidig utskrift.
- **1** Velg utskriftskommandoen i programmet ditt.
- **2** Velg **Brother MFC-XXXX series** (hvor XXXX er navnet på modellen din), og klikk deretter på utskriftsegenskapene eller preferanseknappen.

Skriverdriver-vinduet vises.

- **3** Klikk **Tosidig / Hefte**-rullegardinlisten og velg **Tosidig**-alternativet.
- **4** Klikk på **Tosidige innstillinger**knappen.
- **5** Velg et alternativ fra **Tosidigtype**menyen.
- **6** Klikk på **OK**.

<span id="page-26-0"></span>**7** Klikk på **OK** igjen og fullfør deretter utskriften.

**Skrive ut mer enn én side på ett enkelt ark (N i 1) (Windows®)**

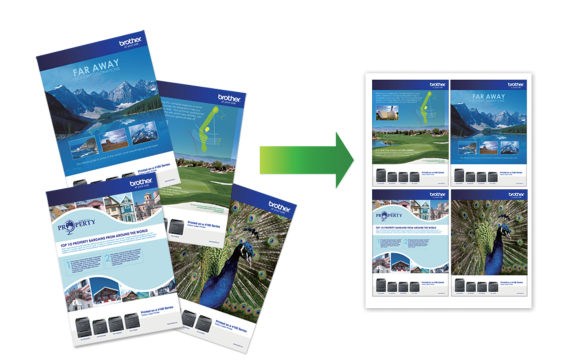

- **1** Velg utskriftskommandoen i programmet ditt.
- **2** Velg **Brother MFC-XXXX series** (hvor XXXX er navnet på modellen din), og klikk deretter på utskriftsegenskapene eller preferanseknappen.

Skriverdriver-vinduet vises.

- **3** Klikk **Flersideutskrift**-rullegardinlisten og velg alternativet **2 i 1**, **4 i 1**, **9 i 1**, **16 i 1** eller **25 i 1**.
- **4** Klikk på **OK**.
- **5** Fullfør utskriftsoperasjonen din.

### <span id="page-27-0"></span>**Utskrift på konvolutter, tykt papir eller etiketter**

Når bakdekselet (utgangsstøtte for dokumenter med forsiden opp) er trukket ned, har maskinen en direkte papirbane fra den manuelle materåpningen til bak på maskinen og på utgangsstøtten for dokumenter med forsiden opp. Bruk denne manuelle mating- og utskriftsmetoden til å skrive ut på tykt papir eller konvolutter.

- Legg papiret eller konvolutten inn i den manuelle materåpningen med utskriftsoverflaten vendt opp.
- IKKE legg inn mer enn ett ark eller én konvolutt i den manuelle materåpningen om gangen. Dette kan forårsake papirstopp.
- **1** Åpne bakdekselet (utgangsstøtte for dokumenter med forsiden opp).

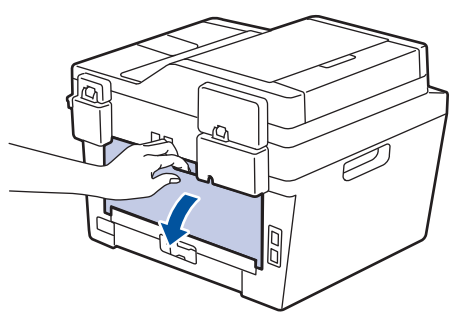

**2** (For utskrift av konvolutter) Trekk de to grønne hendlene ned, én på venstre side og én på høyre side, til konvoluttposisjonen som vist i illustrasjonen.

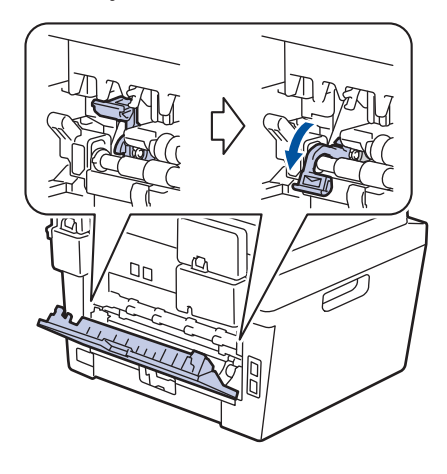

På fremsiden av maskinen, åpner du dekselet på den manuelle materåpningen.

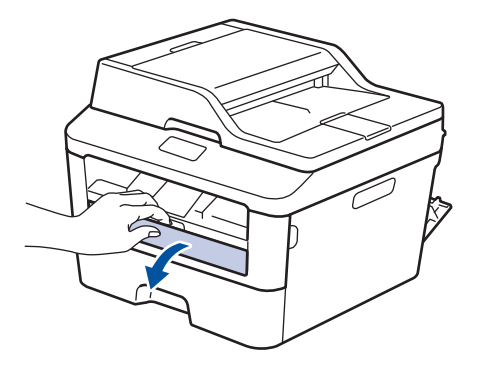

**4**

**3**

Skyv papirførerne for den manuelle materåpningen etter bredden på papiret.

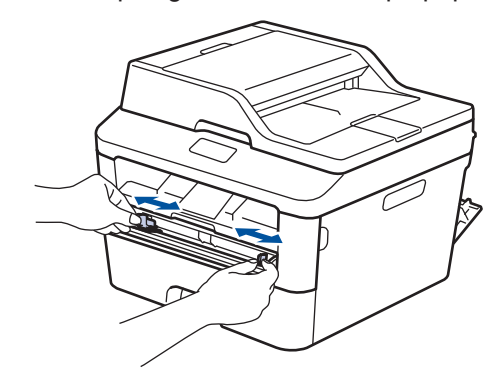

**5** Skyv ett ark eller én konvolutt godt inn i<br>den manuelle materåpningen den manuelle materåpningen.

Fortsett å trykke papiret inntil øvre kant på papiret presser mot rullene i omtrent to sekunder, eller inntil maskinen griper papiret og drar det lenger inn.

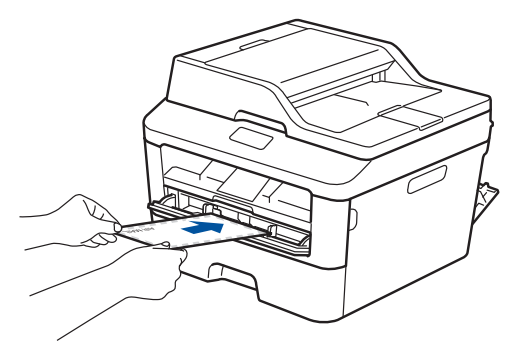

- **6** Velg utskriftskommandoen i programmet ditt.
- **7** Velg **Brother MFC-XXXX series** (hvor XXXX er navnet på modellen din), og klikk deretter på utskriftsegenskapene eller preferanseknappen.

Skriverdriver-vinduet vises.

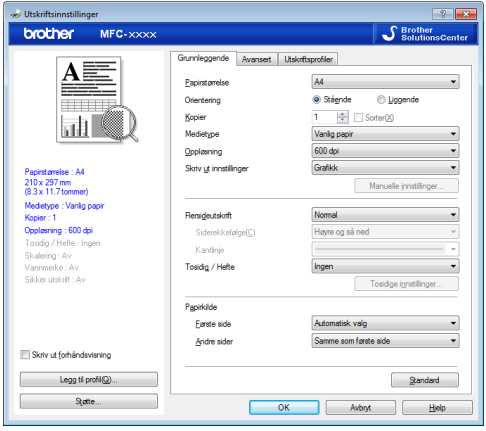

- **8** Klikk **Papirstørrelse**-rullegardinlisten og velg papirstørrelsen.
- **9** Klikk på **Medietype**-rullegardinlisten, og velg type papir du bruker.
- **10** Klikk **Første side** og **Andre sider**rullegardinlistene og velg **Manuell**.
- **11** Klikk **Stående** eller **Liggende**alternativet for å angi orienteringen på utskriften.
- **12** Endre andre skriverinnstillinger ved behov.
- **13** Klikk på **OK**.
- **14** Klikk på **Skriv**.
- **15** (For utskrift av konvolutter) Når du er ferdig med utskriften, setter du de to grønne hendelene tilbake i deres originale posisjoner.

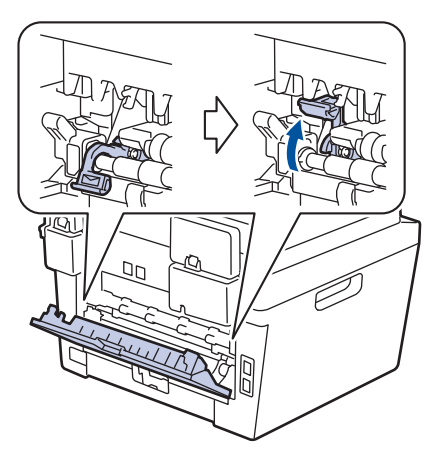

### <span id="page-29-0"></span>**Skrive ut på vanlig papir, tynt papir, resirkulert papir eller brev-papir med den manuelle materåpningen**

- Legg papiret inn i den manuelle materåpningen med utskriftsoverflaten vendt opp.
- IKKE legg inn mer enn ett ark i den manuelle materåpningen om gangen. Dette kan forårsake papirstopp.
- **1** Løft opp støtteklaffen for å unngå at papir glir av utgangsstøtten for dokumenter med forsiden ned, eller fjern hver side så snart den kommer ut av maskinen.

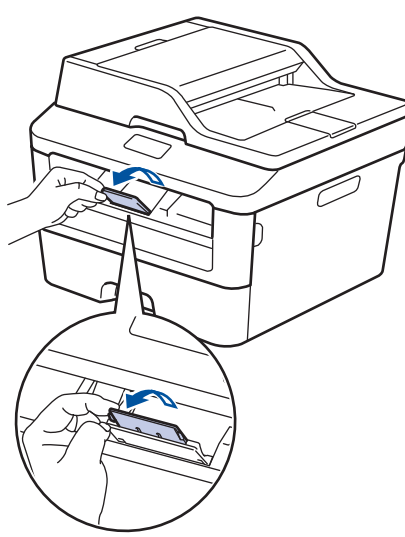

**2** Åpne dekselet på den manuelle materåpningen.

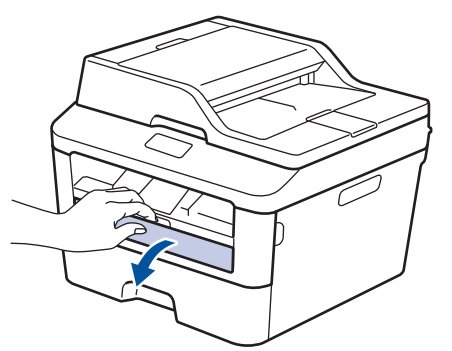

**3** Skyv papirførerne for den manuelle materåpningen etter bredden på papiret.

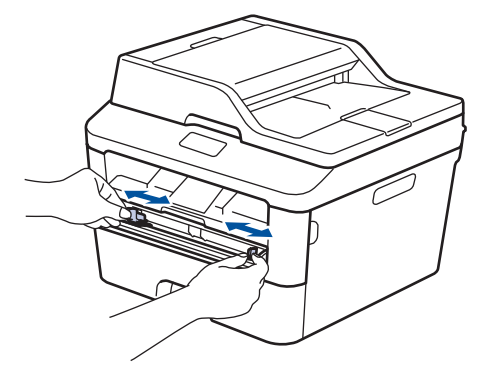

**4** Skyv ett ark godt inn i den manuelle materåpningen.

> Fortsett å trykke papiret inntil øvre kant på papiret presser mot rullene i omtrent to sekunder, eller inntil maskinen griper papiret og drar det lenger inn.

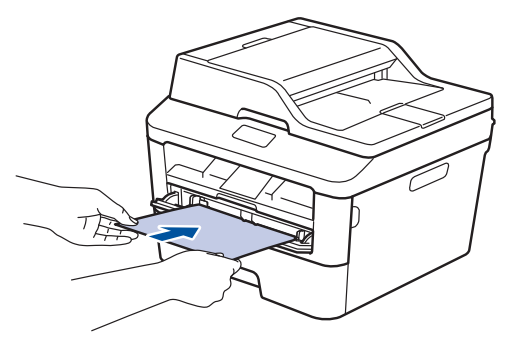

Velg utskriftskommandoen i programmet ditt.

**5**

**6** Velg **Brother MFC-XXXX series** (hvor<br>
XXXX er navnet på modellen din) og XXXX er navnet på modellen din), og klikk deretter på utskriftsegenskapene eller preferanseknappen.

Skriverdriver-vinduet vises.

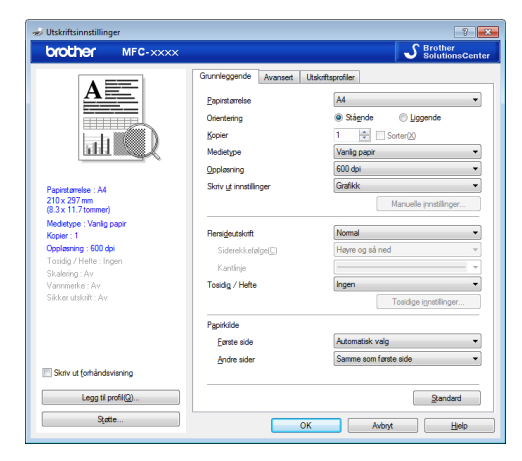

- **7** Klikk **Papirstørrelse**-rullegardinlisten og velg papirstørrelsen.
- **8** Klikk på **Medietype**-rullegardinlisten, og velg type papir du bruker.
- **9** Klikk **Første side**- og **Andre sider**rullegardinlisten og velg **Manuell**.
- **10** Klikk **Stående** eller **Liggende**alternativet for å angi orienteringen på utskriften.
- **11** Endre andre skriverinnstillinger ved behov.
- **12** Klikk på **OK**.
- **13** Klikk på **Skriv**.

**Kopi**

# **Kopier et dokument**

- **1** Sørg for at du har matet inn riktig papirstørrelse i papirmagasinet.
- 

<span id="page-31-0"></span>**4**

- **2** Gjør ett av følgende:
	- Legg dokumentet i ADF-en med *forsiden opp*.

(Ved kopiering av flere sider, anbefaler vi at ADF brukes.)

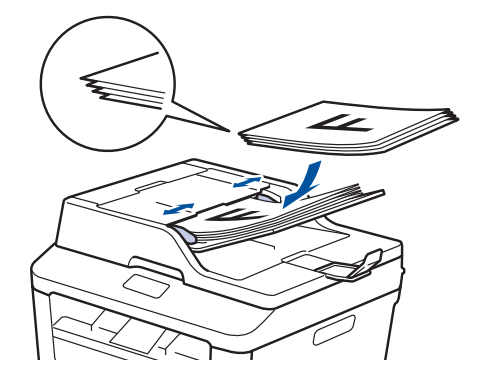

• Plasser dokumentet *med forsiden ned* på skannerglassplaten.

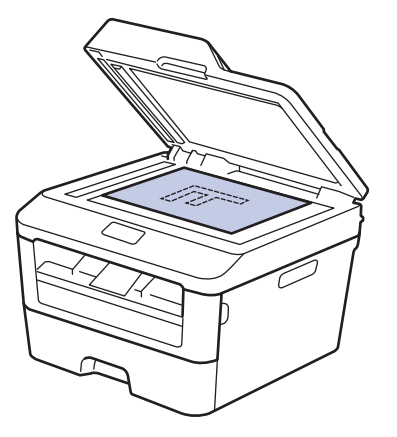

- **3** Gjør ett av følgende:
	- For MFC-modeller

Trykk på (**COPY**).

Bruk talltastaturet til å angi antall kopier du ønsker.

• For DCP-modeller

Trykk på ▲ eller ▼ for å angi antall kopier du ønsker.

LCD-skjermen viser:

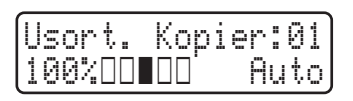

**4** Trykk på **Start**.

# <span id="page-32-0"></span>**Kopiinnstillinger**

### **Kopieringsalternativ**

For å endre kopiinnstillinger, trykk på **Options**-knappen.

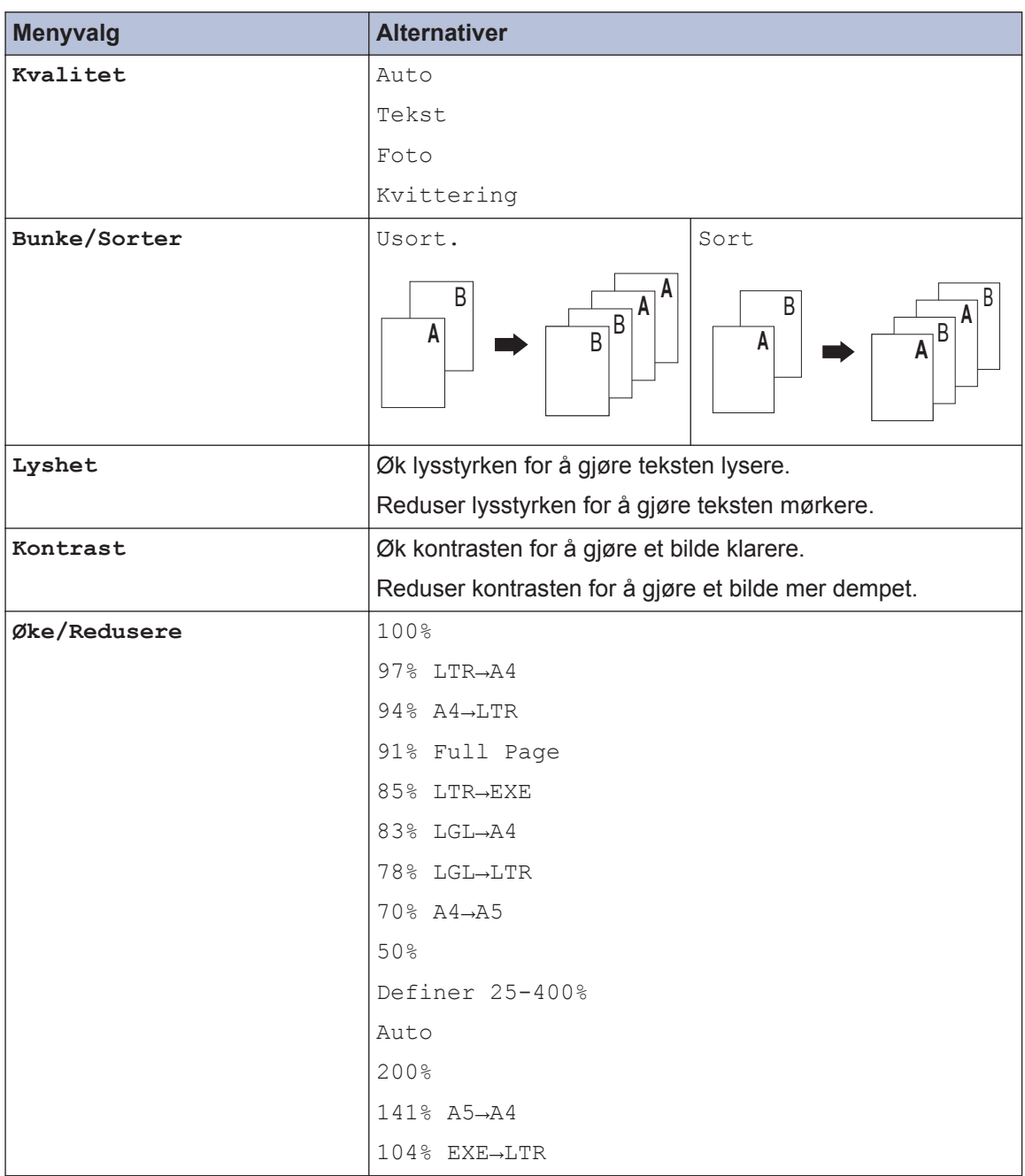

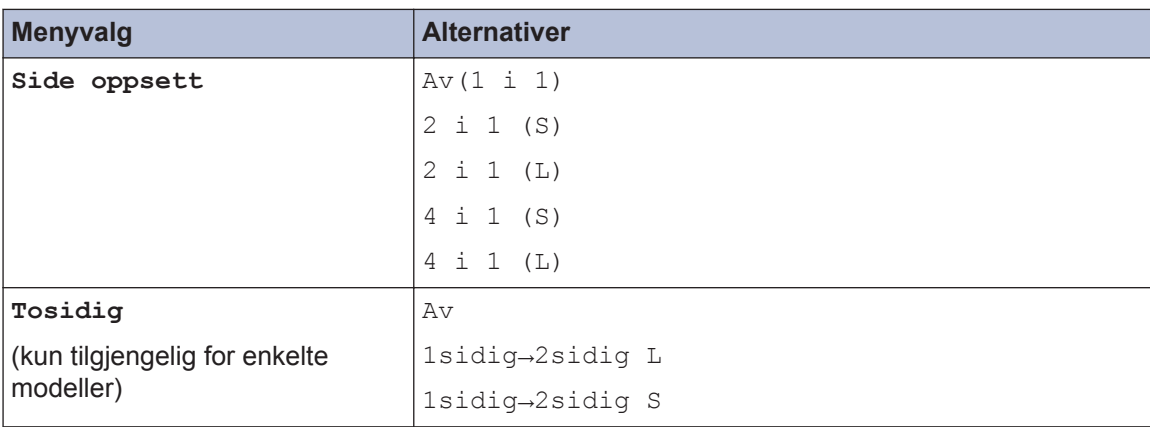

### <span id="page-34-0"></span>**Kopiere flere sider på begge sider av papiret**

Du må velge et oppsett for 2-sidig kopiering fra følgende alternativer før du kan starte 2 sidig kopiering:

#### **Stående**

**1–sidig > 2–sidig vend ved den lange kanten**

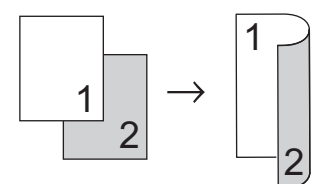

**1–sidig > 2–sidig vend ved den korte kanten**

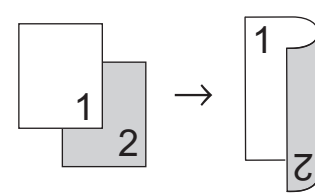

#### **Liggende**

**1–sidig > 2–sidig vend ved den lange kanten**

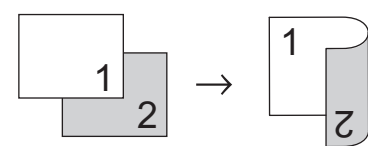

**1–sidig > 2–sidig vend ved den korte kanten**

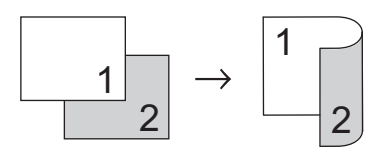

**1** Sørg for at du har matet inn riktig papirstørrelse i papirmagasinet.

- **2** Gjør ett av følgende:
	- Legg dokumentet i ADF-en med *forsiden opp*.

(Ved kopiering av flere sider, anbefaler vi at ADF brukes.)

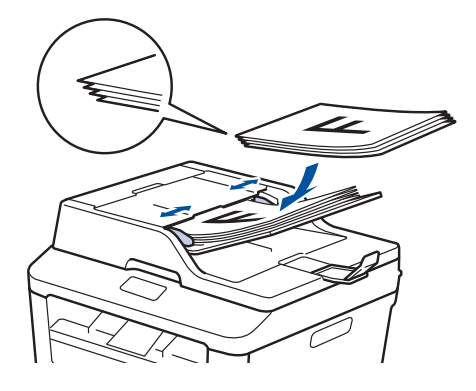

• Plasser dokumentet *med forsiden ned* på skannerglassplaten.

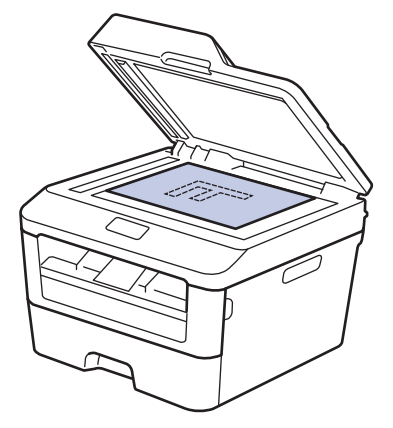

**3** (For MFC-modeller)

Trykk på (**COPY**).

- **4** Gjør ett av følgende:
	- Trykk på **2-sided**.
	- Trykk på Options. Trykk på **▲** eller ▼ for å vise Tosidig-alternativet og trykk deretter på **OK**.
- <span id="page-35-0"></span>**5** Trykk på ▲ eller ▼ for å velge følgende layoutalternativer, og trykk deretter på **OK**.
	- 1sidig→2sidig L
	- 1sidig→2sidig S
- **6** Angi antall eksemplarer.

**7** Trykk på **Start** for å skanne siden. Hvis du kopierer med ADF-en, mater maskinen inn, skanner sidene og starter utskriften.

#### **Hvis du kopierer med skannerglassplaten, kan du gå til neste trinn.**

**8**

Etter at maskinen har skannet siden, velg Ja- eller Nei-alternativet.

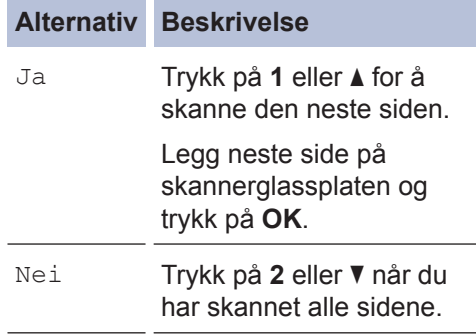

### **Kopier et 2-sidig dokument med skannerglassplaten**

Du må velge et oppsett for 2-sidig kopiering fra følgende alternativer før du kan starte 2 sidig kopiering.

#### **Stående**

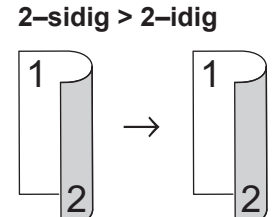

#### **Liggende**

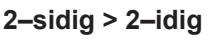

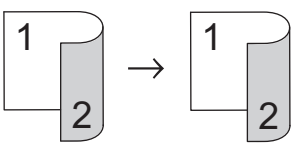

- **1** Sørg for at du har matet inn riktig papirstørrelse i papirmagasinet.
- **2** Plasser dokumentet *med forsiden ned* på skannerglassplaten.
- **3** (For MFC-modeller)

Trykk på (**COPY**).

- **4** Gjør ett av følgende:
	- Trykk på **2-sided**.
	- Trykk på **Options**. Trykk på **▲** eller ▼ for å vise Tosidig-alternativet og trykk deretter på **OK**.
- **5** Trykk på ▲ eller ▼ for å velge følgende layoutalternativer, og trykk deretter på **OK**.
	- 1sidig→2sidig L
	- 1sidig→2sidig S
- **6** Angi antall eksemplarer.
- **7** Trykk på **Start** for å skanne siden.
- **8** Etter at maskinen har skannet siden, velg Ja- eller Nei-alternativet.

#### **Alternativ Beskrivelse**

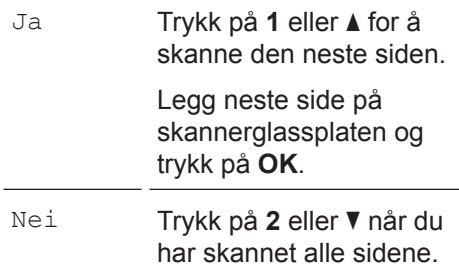

## **Kopiere begge sider av et ID-kort på én side**

Bruk 2 i 1 (ID)-kopieringsfunksjonen til å kopiere begge sider av et identifikasjonskort på én side, og bevare den originale kortstørrelsen.

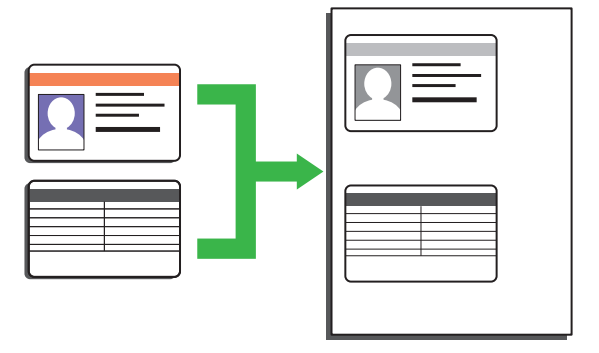

- Kopier et identifikasjonskort kun til den grad det er tillatt av gjeldende lover. Mer informasjon >> Produktsikkerhetsguide
- **1** (For MFC-modeller) Trykk på (**COPY**).
- **2** Plasser et identifikasjonskort med *forsiden ned* nært øvre venstre hjørne av skannerglassplaten.

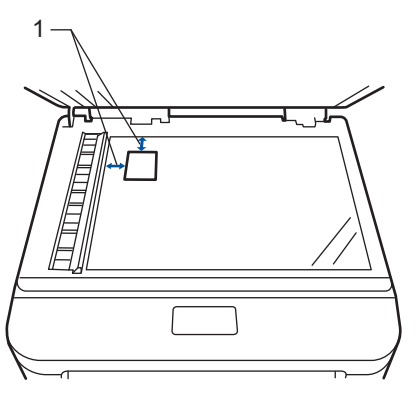

14,0 mm eller mer (øverst, venstre)

- **3** Trykk på **2 in 1 (ID) Copy**.
- **4** Gjør ett av følgende:
	- For MFC-modeller

Bruk talltastaturet til å angi antall kopier du ønsker.

• For DCP-modeller

Trykk på ▲ eller ▼ for å angi antall kopier du ønsker.

**5** Trykk på **Start**.

Maskinen skanner én side av identifikasjonskortet.

**6** Etter at maskinen har skannet den første siden, snur du identifikasjonskortet.

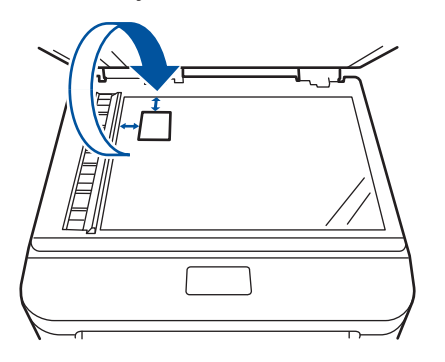

**7** Trykk på **Start** for å skanne den andre siden.

**Skanne**

# **Skanne fra datamaskinen din (Windows®)**

**5**

Det er flere måter du kan bruke datamaskinen din til å skanne bilder og dokumenter på Brother-maskinen din. Bruk programmene som leveres av Brother eller bruke ditt foretrukne skanneprogram.

## **Lagre skannede dokumenter og bilder til en mappe som en PDF-fil med ControlCenter4 avansert modus (Windows®)**

Skann dokumenter og lagre dem til en mappe på datamaskinen som PDF-filer.

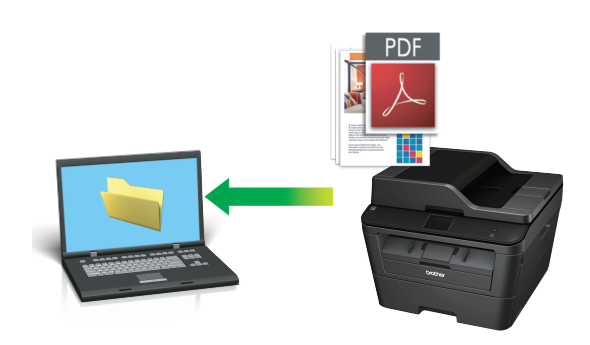

**1** Legg i dokumentet ditt.

## **2** Klikk på **Start** > **Alle programmer**

> **Brother** > **Brother Utilities**, deretter på rullegardinlisten og velg modellnavnet (hvis det ikke allerede er valgt). Klikk på **SKANNING** i den venstre navigasjonslinjen og klikk deretter på **ControlCenter4**. ControlCenter4-programmet åpnes.

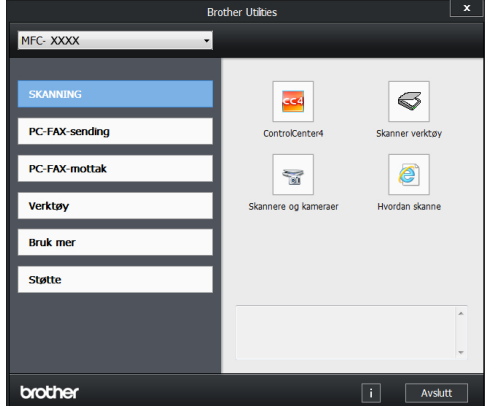

- **3** Når du åpner ControlCenter4 programmet for første gang, velg visningsmodusen.
- **4** Klikk på **Skann**-fanen.

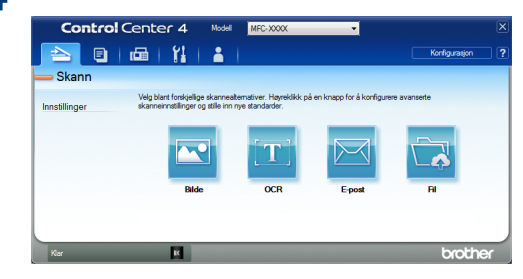

 $\mathscr{D}$ 

**5** Klikk på **Fil**-knappen.

Dialogboksen for skanneinnstillinger vises.

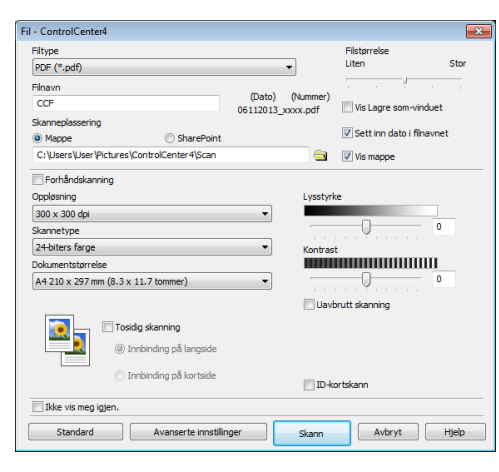

**6** Endre skanneinnstillingene ved behov, og klikk deretter **Skann**.

Maskinen skanner dokumentet og lagrer filen i mappen du har valgt. Mappen åpnes automatisk.

Mer informasjon**>>** Online *brukerveiledning*: *Skanne fra datamaskinen*

# **Skanne med skanneknappen på Brother-maskinen**

**Skanne med skanneknappen på maskinen**

**1** Gjør ett av følgende:

• Legg dokumentet i ADF-en med *forsiden opp*.

(Hvis du skanner flere sider, anbefaler vi bruk av ADF-en.)

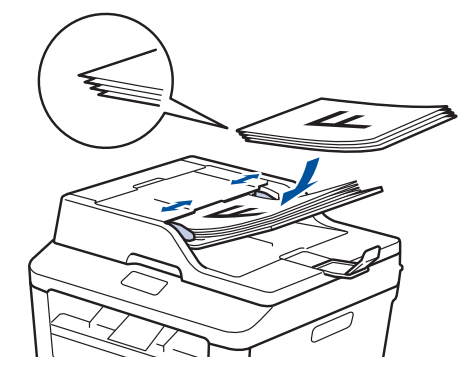

• Plasser dokumentet *med forsiden ned* på skannerglassplaten.

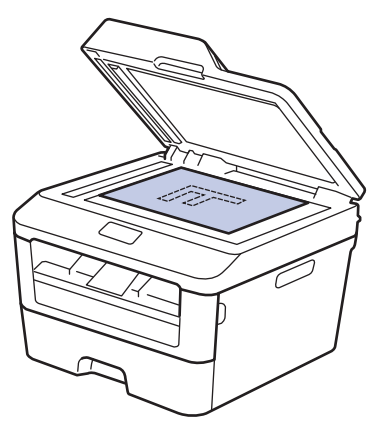

**Trykk på**  $(\triangle)$  (**SCAN**).

- **3** Trykk på ▲ eller ▼ for å vise Skann til PC-alternativet og trykk deretter på **OK**.
- **4** Trykk på ▲ eller ▼ for å vise Filalternativet og trykk deretter på **OK**.
- **5** Hvis maskinen er koblet til et nettverk, trykk på ▲ eller ▼ for å vise datamaskinen hvor du vil sende dokumentet, og trykk deretter på **OK**.

#### **6** Gjør ett av følgende:

- For å endre skanneinnstillingene for dette dokumentet, trykk på **≜** eller **▼** for å velge Ja, og trykk deretter på **OK**. Gå til neste trinn.
- For å bruke standard skanneinnstillinger, trykk på ▲ eller ▼ for å velge Nei, og trykk deretter på **OK**. Trykk på **Start**.

Maskinen starter skanningen. Hvis du bruker maskinens skannerglassplate, følger du anvisningene på LCDskjermen for å fullføre skannejobben.

• For å kunne endre skanneinnstillinger, må Brothers Control Centerprogramvare være installert på en datamaskin som er koblet til maskinen.

**7** Velg skanneinnstillingene som du vil endre:

- Skannetype
- Oppløsning
- Filtype
- Skannermål
- Fjern bkg.farge

(kun tilgjengelig for Farge- og Gråtone-alternativene).

# **8** Trykk på **Start**.

Maskinen skanner dokumentet.

**6 Faks**

# **Før sending av faks**

## **Angi apparat-ID**

**Beslektede modeller :** MFC-L2700DW

Still inn maskinen til å skrive ut apparat-ID og faksens dato og klokkeslett øverst på hver faks du sender.

**1** Trykk på (**FAX**).

- **2** Trykk på **Menu**.
- **3** Trykk på ▲ eller ▼ for å vise Grunn<br>Oppsett-alternativet og trykk dere oppsett-alternativet og trykk deretter på **OK**.
- **4** Trykk på **∆** eller ▼ for å vise Apparatets ID-alternativet og trykk deretter på **OK**.
- **5** Angi faksnummeret ditt (opptil 20 sifre)<br>
med talltastaturet og trykk deretter på med talltastaturet, og trykk deretter på **OK**.
- **6** Angi telefonnummeret ditt (opptil 20<br>
sifre) med talltastaturet, og trykk det sifre) med talltastaturet, og trykk deretter på **OK**.

Hvis telefon- og faksnummeret er det samme, skal du taste det samme nummeret igjen.

- **7** Bruk talltastaturet til å angi navnet ditt (opptil 20 tegn), og trykk deretter på **OK**.
	- For å angi tekst på maskinen  $\rightarrow$ *Beslektet informasjon*: *Hvordan angi tekst på Brother-maskinen*

 $\mathscr{Q}$ 

**8** Trykk på **Stop/Exit**.

#### **Beslektet informasjon**

• [Slik skriver du inn tekst på Brother](#page-72-0)[maskinen](#page-72-0)  $\rightarrow \$  side 62

## <span id="page-42-0"></span>**Angi telefonlinjekompatibilitet for forstyrrelse og VoIP-system**

**Beslektede modeller :** MFC-L2700DW

Problemer med sending og mottak av fakser på grunn av mulig støy på telefonlinjen kan løses ved å redusere modemhastigheten for å minimere feil under faksoverføring. Hvis du bruker en VoIP-tjeneste (Voice over IP), anbefaler Brother at kompatibiliteten endres til grunnleggende (for VoIP).

- VoIP er et type telefonsystem som bruker en Internett-tilkobling, i stedet for en tradisjonell telefonlinje.
- **1** Trykk på **Menu**.
- **2** Trykk på ▲ eller ▼ for å vise Fax-<br>alternativet og trykk deretter på 0 alternativet og trykk deretter på **OK**.
- **3** Trykk på ▲ eller ▼ for å vise Diverse-<br>alternativet og trykk deretter på OK alternativet og trykk deretter på **OK**.
- **4** Trykk på ▲ eller ▼ for å vise Kompatibilitet-alternativet og trykk deretter på **OK**.
- $\overline{\mathbf{5}}$  Trykk på  $\triangle$  eller  $\overline{\mathbf{v}}$  for å vise  $\text{Hay-}$ ,<br>Normal eller Grunnl (Vo<sup>TD)</sup> Normal- eller Grunnl. (VoIP) alternativet og trykk deretter på **OK**.

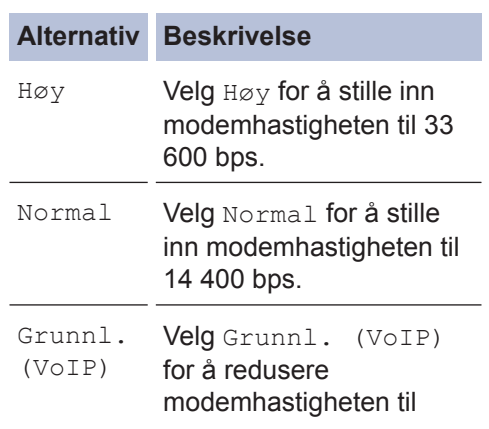

#### **Alternativ Beskrivelse**

9600 bps og slå av feilkorrigeringsmodus (ECM). Med mindre støy er et vedvarende problem på telefonlinjen din, kan du foretrekke bare å bruke den når nødvendig.

For å forbedre kompatibilitet med de fleste VoIP-tjenester, anbefaler Brother endring av kompatibilitetsinnstillingen til Grunnl. (VoIP).

**6** Trykk på **Stop/Exit**.

#### **Beslektet informasjon**

• [Faks- og telefonproblemer](#page-60-0)  $\triangleright$  side 50

## **Mottaksmoduser**

**Beslektede modeller :** MFC-L2700DW

Noen mottaksmoduser svarer automatisk (Kun fax-modus og Fax/Tel-modus). Det kan hende du vil endre ringeforsinkelsen før du bruker disse modusene.

#### **Kun fax-modus**

(Fax eller Kun fax i maskinens meny)

Kun fax-modus besvarer automatisk alle anrop som faks.

#### **Fax/Tel-modus**

(Fax/Tel i maskinens meny)

Fax/Tel-modusen kan du styre alle innkommende anrop ved å gjenkjenne om de er faks eller taleanrop, og behandle dem på én av følgende måter:

- Fakser mottas automatisk.
- Taleanrop starter ringing i maskinen for å varsle deg om at du må svare anropet. Ringelyden er raske doble ringetoner som maskinen lager.

#### **Manuell modus**

(Manuelt i maskinens meny)

Du må løfte røret til en ekstern telefon for å motta en faks i manuell modus.

Når du hører fakstoner (korte, gjentakende pipetoner), trykker du på **Start**, og deretter **2** for å motta en faks. Bruk funksjonen for faksdeteksjon til å motta fakser når du har løftet røret på samme linje som maskinen er tilkoblet.

#### **Ekstern telefonsvarer-modus**

(Ext.Tel/Svarer i maskinens meny)

Ekstern telefonsvarer-modus lar en ekstern telefonsvarer besvare innkommende anrop.

Innkommende anrop vil bli håndtert på følgende måter:

- Fakser mottas automatisk.
- Talemeldinger lagres på den eksterne telefonsvareren.

#### **Beslektet informasjon**

• [Faks- og telefonproblemer](#page-60-0)  $\rightarrow \rightarrow$  side 50

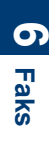

## <span id="page-44-0"></span>**Velg riktig mottaksmodus**

**Beslektede modeller :** MFC-L2700DW

Du må velge en mottaksmodus ut fra hvilke eksterne enheter og telefontjenester du har på linjen.

Som standard, vil maskinen din automatisk motta alle fakser som sendes til den. Bruk diagrammet under som et hjelpemiddel for å velge riktig modus.

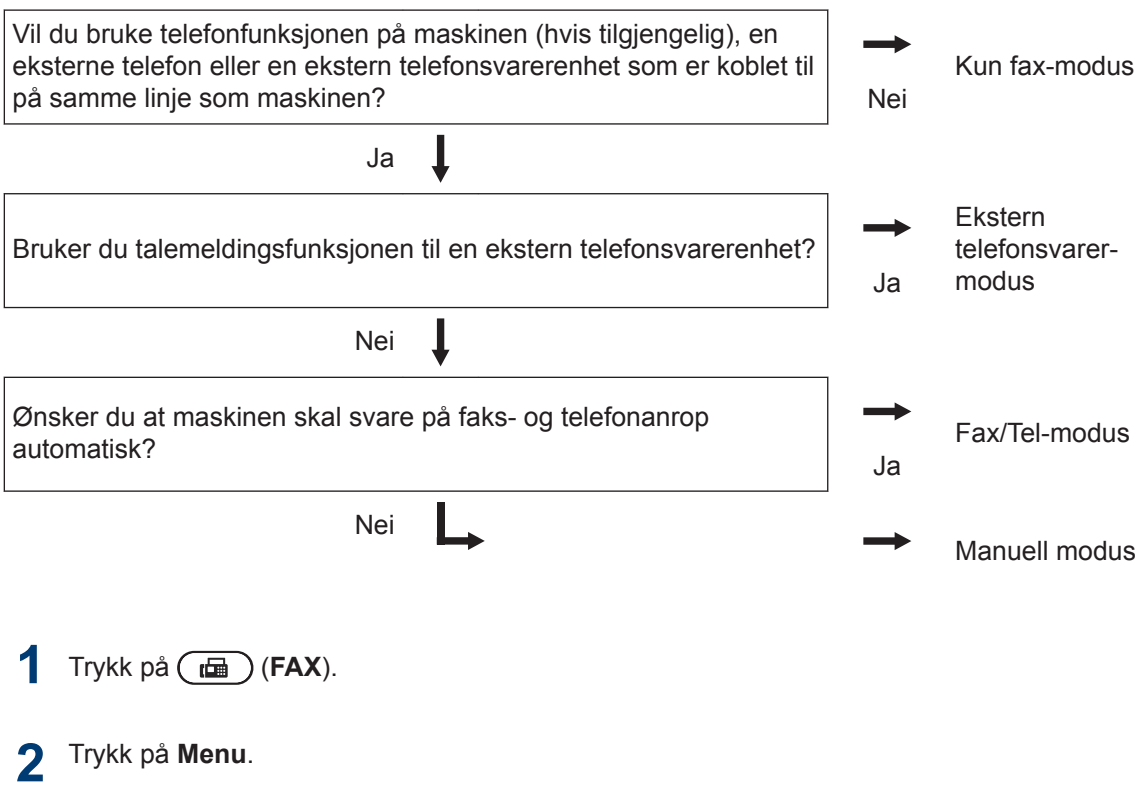

- **3** Trykk på a eller b for å vise Fax-alternativet og trykk deretter på **OK**.
- **4** Trykk på ▲ eller ▼ for å vise Mottak oppsett-alternativet og trykk deretter på OK.
- **5** Trykk på a eller b for å vise Svarmodus-alternativet og trykk deretter på **OK**.
- **6** Trykk på  $\blacktriangle$  eller  $\nabla$  for å velge Kun fax-, Fax/Tel-, Ext.Tel/Svarer- eller Manueltalternativet og trykk deretter på **OK**.
- **7** Trykk på **Stop/Exit**.

# **Beslektet informasjon**

• [Faks- og telefonproblemer](#page-60-0)  $\rightarrow \$ side 50

## **Still inn F/T-ringetid (raskt dobbelt ringesignal)**

**Beslektede modeller :** MFC-L2700DW

Når du stiller inn mottaksmodusen til Fax/Telmodus, vil maskinen automatisk motta anropet hvis det er en faks. Hvis det er et taleanrop, vil maskinen lage F/T-ringetonen (raskt dobbelt ringesignal) for den perioden som du stilte inn i alternativet F/T-ringetid. Når du hører F/T-ringingen, betyr dette at et taleanrop er på linjen.

• F/T-ringetidfunksjonen fungerer selv når du stiller inn Fax/Tel-modus som mottaksmodusen.

Fordi F/T-ringesignalene skjer på maskinen, vil biapparater og eksterne telefoner ikke ringe. Du kan imidlertid fortsatt besvare anropet på en hvilken som helst telefon.

- **1** Trykk på (**FAX**).
- **2** Trykk på **Menu**.
- **3** Trykk på  $\blacktriangle$  eller  $\nabla$  for å vise Faxalternativet og trykk deretter på **OK**.
- **4** Trykk på ▲ eller ▼ for å vise Mottak oppsett-alternativet og trykk deretter på **OK**.
- $5$  Trykk på  $\triangle$  eller  $\triangledown$  for å vise  $F/T$  ringe<br>**5** tid-alternativet og trykk deretter på OK tid-alternativet og trykk deretter på **OK**.
- **6** Trykk på ▲ eller ▼ for å vise hvor lenge maskinen vil ringe for å varsle deg om at du har et taleanrop, og trykk deretter på **OK**.

#### **7** Trykk på **Stop/Exit**.

Selv om den som ringer legger på under dobbel-ringing, vil maskinen fortsette å ringe for den innstilte tiden.

## **Still inn antall ganger det ringer før maskinen svarer (ringeforsinkelse)**

**Beslektede modeller :** MFC-L2700DW

Når noen ringer maskinen din, vil du høre den normale telefonringelyden. Antall ring er stilt inn i alternativet ringeforsinkelse.

- Ringeforsinkelsen angir hvor mange ganger maskinen skal ringe før den svarer i modusene Kun fax-modus og Fax/Tel-modus.
- Hvis du har eksterne telefoner eller biapparater på samme linje som maskinen, kan du velge maksimalt antall ring.

**1** Trykk på (**FAX**).

- **2** Trykk på **Menu**.
- **3** Trykk på ▲ eller ▼ for å vise Faxalternativet og trykk deretter på **OK**.
- **4** Trykk på ▲ eller ▼ for å vise Mottak oppsett-alternativet og trykk deretter på **OK**.
- 5 Trykk på ▲ eller ▼ for å vise Utsatt<br>Suar-alternativet og trykk deretter r svar-alternativet og trykk deretter på **OK**.
- **6** Trykk på ▲ eller ▼ for å velge antall ring<br>du ønsker at linjen skal ringe før du ønsker at linjen skal ringe før maskinen svarer, og trykk deretter på **OK**.

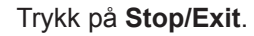

**7**

Hvis du velger 00, vil maskinen svare umiddelbart og linjen vil ikke ringe i det hele tatt (kun tilgjengelig for noen land).

# **Lagre numre**

**Beslektede modeller :** MFC-L2700DW

Lagre faks- og telefonnumre i maskinen for rask oppringing og gruppesending av fakser. Når du ringer et lagret nummer, viser LCDskjermen nummeret.

Du mister ikke numrene i adresseboken som er i minnet selv om strømmen til maskinen går.

## **Lagre direktevalgnumre**

**Beslektede modeller :** MFC-L2700DW

Du kan lagre åtte direktevalgnumre på de fire direktevalgknappene. For tilgang til direktevalgnumrene 5 til 8, hold nede **Shift** mens du trykker på direktevalgknappen.

**1** Trykk på (**FAX**).

**2** Trykk på direktevalgknappen for hvor du vil lagre nummeret.

Hvis et nummer ikke er lagret der, viser LCD-skjermen Registrere nå?.

**3** Trykk på **1** for å velge Ja.

**4** Angi telefon- eller faksnummeret (opptil 20 sifre), og trykk deretter på **OK**.

**5** Gjør ett av følgende:

- Skriv inn navnet ved hjelp av talltastaturet (opptil 15 tegn), og trykk deretter på **OK**.
- Trykk på **OK** for å lagre nummeret uten et navn.

## **Lagre hurtigvalgnumre**

**Beslektede modeller :** MFC-L2700DW

Bruk hurtigvalgnumrene til å lagre opptil 200 numre med et navn.

- **1** Trykk på (**FAX**).
- **2** Trykk to ganger på  $\Box$  og angi en tresifret hurtigvalgkode (001 - 200). Hvis et nummer ikke er lagret der, viser LCD-skjermen Registrere nå?.
- **3** Trykk på **1** for å velge Ja.
- **4** Angi telefon- eller faksnummeret (opptil 20 sifre), og trykk deretter på **OK**.
- **5** Gjør ett av følgende:
	- Skriv inn navnet ved hjelp av talltastaturet (opptil 15 tegn), og trykk deretter på **OK**.
	- Trykk på **OK** for å lagre nummeret uten et navn.

## **Endre eller slette direktevalgnumre**

**Beslektede modeller :** MFC-L2700DW

**1** Trykk på **Menu**.

- **2** Trykk på  $\blacktriangle$  eller  $\nabla$  for å vise Faxalternativet og trykk deretter på **OK**.
- **3** Trykk på  $\blacktriangle$  eller  $\nabla$  for å vise Adressebok-alternativet og trykk deretter på **OK**.
- **4** Trykk på **∆** eller **▼** for å vise<br>Di rekteval g-alternativet Direktevalg-alternativet og trykk deretter på **OK**.
- **5** Trykk på direktevalgknappen som du vil<br>
endre eller slette endre eller slette.
- **6** Gjør ett av følgende:
	- Endre det lagrede navnet og nummeret:
		- a. Trykk på **1**.
		- b. Rediger navnet og nummeret:

For å redigere det lagrede navnet eller nummeret, trykk på ◀ eller ▶ for å flytte markøren til tegnet som du vil endre, og trykk deretter på **Clear**.

Skriv inn korrekt tegn, og trykk deretter på **OK**.

- Slette det lagrede navnet og nummeret:
	- a. Trykk på **2**.
	- b. Trykk på **1** for å bekrefte.
- For å avslutte uten å gjøre en endring, trykk på **Stop/Exit**.
- **7** Trykk på **Stop/Exit**.

## **Endre eller slette hurtigvalgnumre**

**Beslektede modeller :** MFC-L2700DW

Du kan endre eller slette hurtigvalgkoder.

- **1** Trykk på **Menu**.
- **2** Trykk på  $\blacktriangle$  eller  $\blacktriangledown$  for å vise  $\texttt{Fax-}$ alternativet og trykk deretter på **OK**.
- **3** Trykk på **∆** eller ▼ for å vise<br>Adressebok-alternativet o Adressebok-alternativet og trykk deretter på **OK**.
- **4** Trykk på ▲ eller ▼ for å vise<br>Burtigval g-alternativet o Hurtigvalg-alternativet og trykk deretter på **OK**.
- **5** Angi hurtigvalgkoden som du vil endre eller slette, og trykk deretter på **OK**.
- **6** Gjør ett av følgende:
	- Endre lagret faks- eller telefonnummer og navn:
		- a. Trykk på **1**.
		- b. Rediger nummeret og navnet:

For å redigere det lagrede nummeret eller navnet, trykk på d eller ▶ for å flytte markøren til tegnet som du vil endre, og trykk deretter på **Clear**.

Skriv inn korrekt tegn, og trykk deretter på **OK**.

- Slette lagret faks- eller telefonnummer og navn:
	- a. Trykk på **2**.
	- b. Trykk på **1**.
- For å avslutte uten å gjøre en endring, trykk på **Stop/Exit**.
- **7** Trykk på **Stop/Exit**.

# **Telefontjenester og eksterne enheter**

**Beslektede modeller :** MFC-L2700DW

Du kan bruke følgende tjenester og tilkoblinger med Brother-maskinen.

Dette er sammendrag for måter du kan koble til maskinen på. For detaljer om hvert emne ▶▶ *Online brukerveiledning*

### **Talepost**

**Beslektede modeller :** MFC-L2700DW

Hvis du har en taleposttjeneste på telefonlinjen som Brother-maskinen er koblet til, kan de være i konflikt med hverandre når du mottar innkommende fakser. Hvis denne tienesten brukes, foreslår vi at du stiller inn Brother-maskinens mottaksmodus til manuell.

## **Voice Over Internet Protocol (VoIP)**

**Beslektede modeller :** MFC-L2700DW

VoIP er et type telefonsystem som bruker en Internett-forbindelse i stedet for en tradisjonell telefonlinje. Maskinen fungerer kanskje ikke med noen VoIP-systemer. Hvis du har spørsmål om hvordan du kobler maskinen til et VoIP-system, kontakter du VoIP-tilbyderen.

### **Tilkobling av en ekstern telefonsvarer (TAD)**

**Beslektede modeller :** MFC-L2700DW

Du kan velge å koble en ekstern telefonsvarer til Brother-maskinen. For å motta fakser, må du koble den til riktig. Koble den eksterne telefonsvareren til T-stykketilkoblingen på Brother-ledningen som fulgte med maskinen eller til kontakten merket EXT på Brothermaskinen (tilkobling av linjen avhenger av landet). Under opptak av en utgående melding på den eksterne telefonsvareren, anbefaler vi at du tar opp 5 sekunder med stillhet på begynnelsen av meldingen, og ikke

snakker i mer enn 20 sekunder. Still inn maskinens mottaksmodus til ekstern telefonsvarer.

## **Ekstern og biapparat**

**Beslektede modeller :** MFC-L2700DW

Du kan koble en separat telefon til Tstykketilkoblingen på Brother-ledningen som fulgte med maskinen eller til kontakten merket EXT. på Brother-maskinen (tilkobling av linjen avhenger av landet). Hvis du svarer et faksanrop på et biapparat eller en ekstern telefon, kan du få maskinen til å motta faksen ved å trykke på \* 5 1. Hvis maskinen svarer et taleanrop og gir et dobbelt ringesignal for at du skal ta over, trykk på # 5 1 for å ta anropet på et biapparat.

# **Send og motta en faks med maskinen**

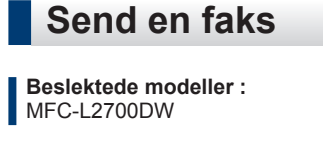

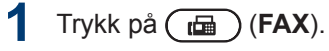

#### **2** Gjør ett av følgende:

• Legg dokumentet i ADF-en med *forsiden opp*.

(Ved faksing av flere sider, anbefaler vi at ADF brukes.)

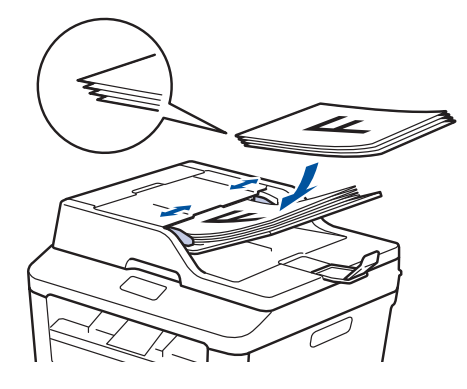

• Plasser dokumentet *med forsiden ned* på skannerglassplaten.

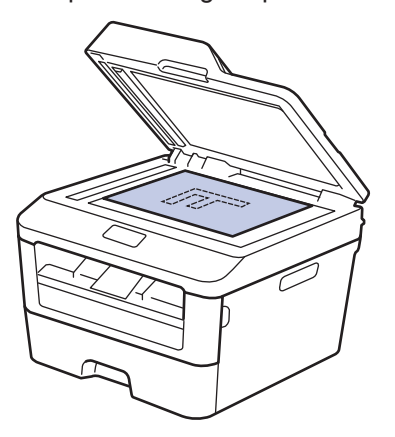

- **3** Angi faksnummeret.
	- **Bruke talltastaturet** Angi faksnummeret med talltastaturet.

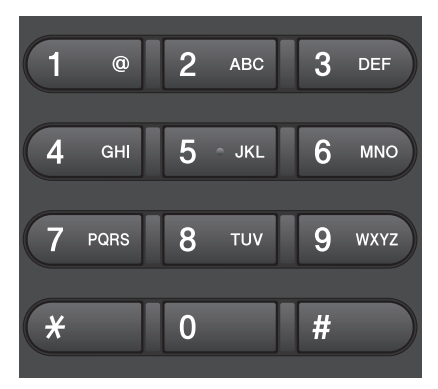

• **Bruke direktevalgknappene**

Velg en kontakt som er lagret på en direktevalgknapp.

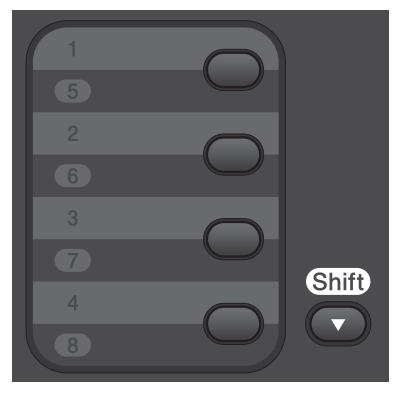

• **Bruke hurtigvalgkodene**

Angi faksnummeret ved å trykke to ganger på  $\Box$ , og angi deretter den tresifrede hurtigvalgkoden.

# **6 Faks**

**4** Trykk på **Start**.

Maskinen skanner og sender dokumenter.

**Hvis du la dokumentet på skannerglassplaten, følger du anvisningene i tabellen:**

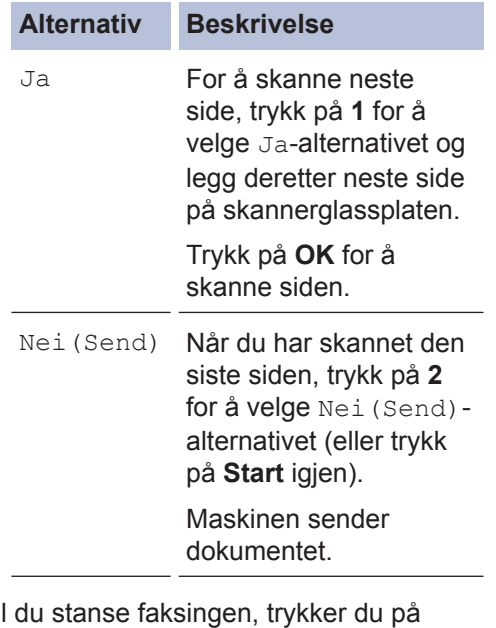

• Vil **Stop/Exit**.

# **Faks med datamaskin (PC-FAX)**

## **Send fakser fra datamaskinen**

**Beslektede modeller :** MFC-L2700DW

Brother PC-FAX-funksjonen lar deg sende en fil, opprettet i et program på datamaskinen, som en standard faks og til og med legge til en faksforside.

Mer informasjon >> Online brukerveiledning: *Oversikt over PC-FAX (Macintosh)*

**1** Velg **Fil** fra programmet, og deretter **Skriv**.

> (Trinnene kan variere avhengig av programmet.)

Dialogboksen Skriv ut vises.

- **2** Velg **Brother PC-FAX**.
- **3** Klikk på **OK**.

**Brother PC-FAX**-brukergrensesnittet vises.

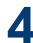

**4** Angi mottakerens faksnummer.

- a. Bruk tastaturet på datamaskinen eller klikk på **Brother PC-FAKS**brukergrensesnittets talltastatur.
- b. Klikk på  $\Box$

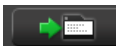

Du kan også lagre et lagret nummer fra **Adressebok**.

**5** Klikk på **Start**.

Dokumentet ditt sendes til Brothermaskinen og fakses deretter til mottakeren.

Kontakt programleverandøren dersom du trenger mer støtte.

## **Motta fakser på datamaskinen (kun Windows®)**

**Beslektede modeller :** MFC-L2700DW

Bruk Brothers PC-FAX-programvare til å motta fakser på datamaskinen, vise dem på skjermen og kun skrive ut de du ønsker.

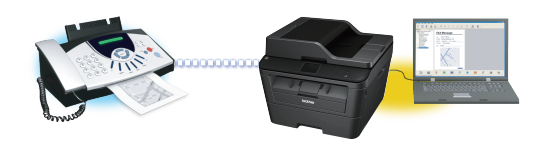

- Selv om du slår av datamaskinen (for eksempel på natten eller i helgen), vil maskinen motta og lagre faksene i minnet. Antall mottatte fakser som er lagret i minnet vises på LCD-skjermen.
- Når du starter datamaskinen og PC-FAX-mottaksprogramvaren kjører, overfører MFC faksene automatisk til datamaskinen.
- For at PC-FAX-mottak skal kunne fungere, må PC-FAXmottaksprogramvaren kjøre på datamaskinen.
- Før du kan sette opp PC-FAX-mottak må du installere programvaren MFL-Pro Suite på datamaskinen din. Sørg for at Brother-maskinen er koblet til datamaskinen og er slått på.
- Hvis maskinen viser en feil og ikke er i stand til å skrive ut fakser fra minnet, kan du bruke PC-FAX til å overføre faksene til en datamaskin.
- *PC-FAX-mottak er ikke tilgjengelig for Macintosh*.

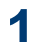

# **1** Gjør ett av følgende:

• (Windows<sup>®</sup> XP, Windows Vista<sup>®</sup> og Windows<sup>®</sup> 7)

#### Klikk på **Start** > **Alle programmer** > **Brother** > **Brother Utilities**.

Klikk på rullegardinmenyen og velg modellnavnet (hvis det ikke allerede er valgt). Klikk på **PC-FAX-mottak** i den venstre navigasjonslinjen og klikk deretter på **Motta**.

• (Windows $^{\circledR}$  8)

Klikk på (**Brother Utilities**), deretter på rullegardinmenyen og velg modellnavnet (hvis det ikke allerede er valgt).

Klikk på **PC-FAX-mottak** i den venstre navigasjonslinjen og klikk deretter på **Motta**.

- **2** Trykk på **Menu**.
- **3** Trykk på ▲ eller ▼ for å vise Fax-<br>alternativet og trykk deretter på 0 alternativet og trykk deretter på **OK**.
- **4** Trykk på ▲ eller ▼ for å vise Fjernst.<br>Val c-alternativet og trykk deretter på Valg-alternativet og trykk deretter på **OK**.
- **5** Trykk på  $\triangle$  eller  $\nabla$  for å vise PC mottak-<br>alternativet og trykk deretter på OK alternativet og trykk deretter på **OK**.
- **6** Trykk på ▲ eller ▼ for å vise Påalternativet og trykk deretter på **OK**.

LCD-skjermen viser en påminnelse om å starte PC-FAX-mottaksprogrammet på datamaskinen.

- **7** Trykk på **OK**.
- **8** Trykk på  $\blacktriangle$  eller  $\blacktriangledown$  for å vise <USB> eller navnet på datamaskinen, og trykk deretter på **OK**.

**9** Trykk på ▲ eller ▼ for å velge På- eller Av-alternativet for Utsk. av kopialternativet, og trykk deretter på **OK**.

Ø Hvis du velger På, vil maskinen skrive ut faksen på maskinen før den overføres til datamaskinen så du har en kopi.

## **10** Trykk på **Stop/Exit**.

**A Feilsøking**

Bruk denne delen til å løse problemer du kan møte på når du bruker Brother-maskinen.

# **Identifisere problemet**

Selv om det ser ut som om det er et problem med maskinen, kan du fikse de fleste problemer selv.

Sjekk først følgende:

- Maskinens strømledning er koblet riktig til og strømmen til maskinen er på.
- Alle maskinens oransje beskyttelsesdeksler har blitt fjernet.
- Papiret er riktig satt inn i papirmagasinet.
- Grensesnittkablene er sikkert koblet til maskinen og datamaskinen.
- Sjekk LCD-skjermen eller maskinens status i **Status Monitor** på datamaskinen.

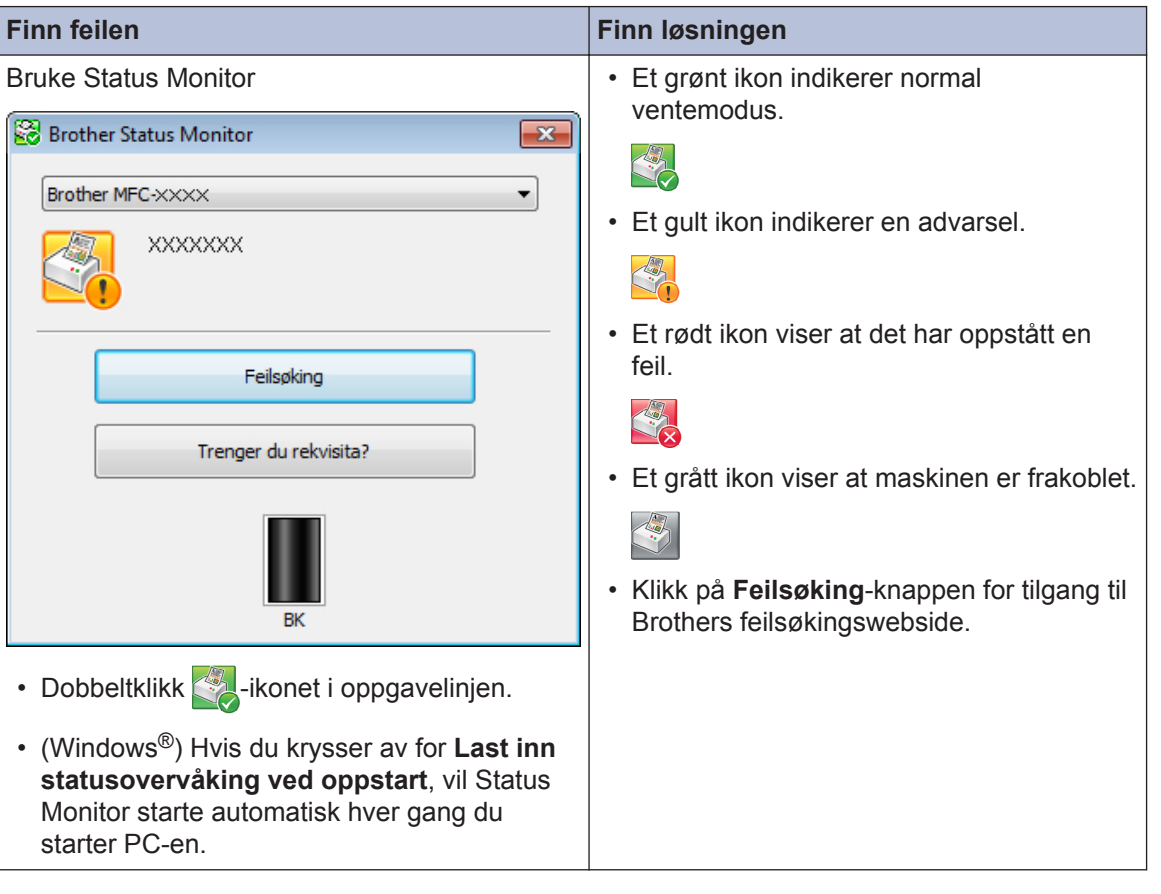

**A**<br>Feilsøking **Feilsøking**

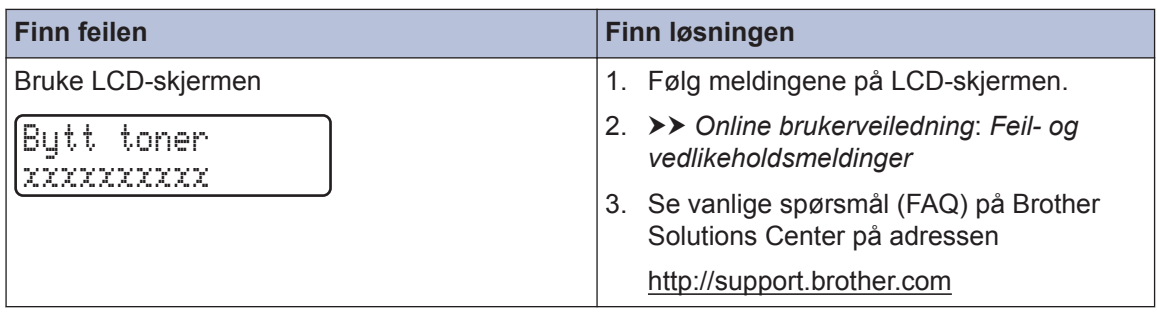

# **Feil- og vedlikeholdsmeldinger**

De mest vanlige feil- og vedlikeholdsmeldingene vises i tabellen.

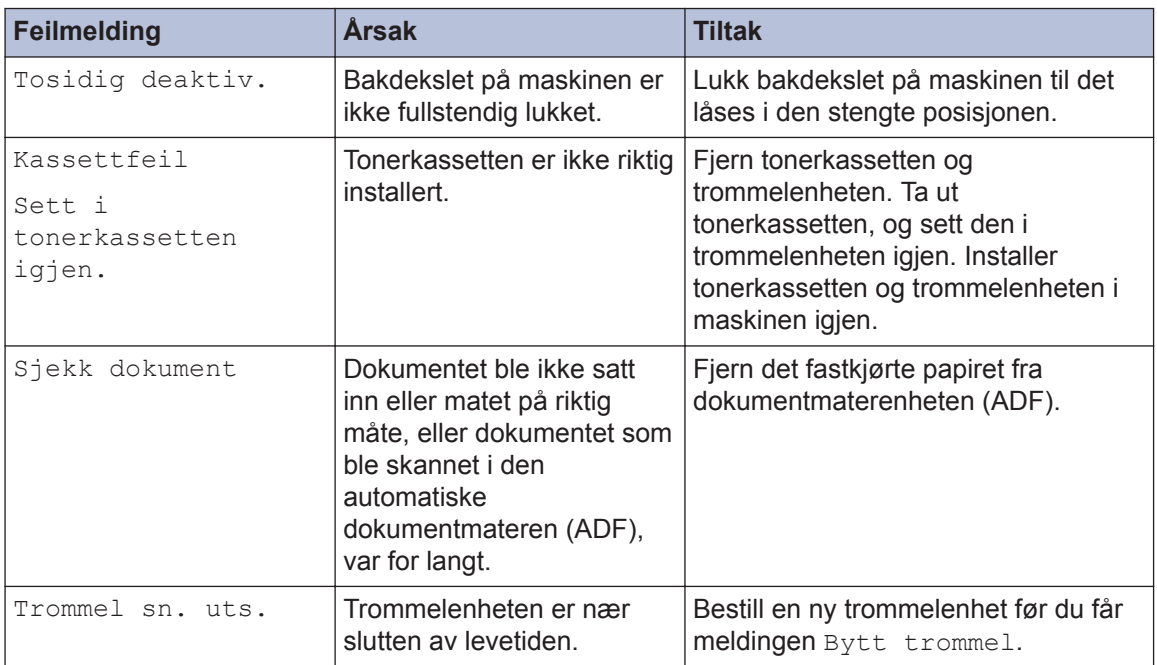

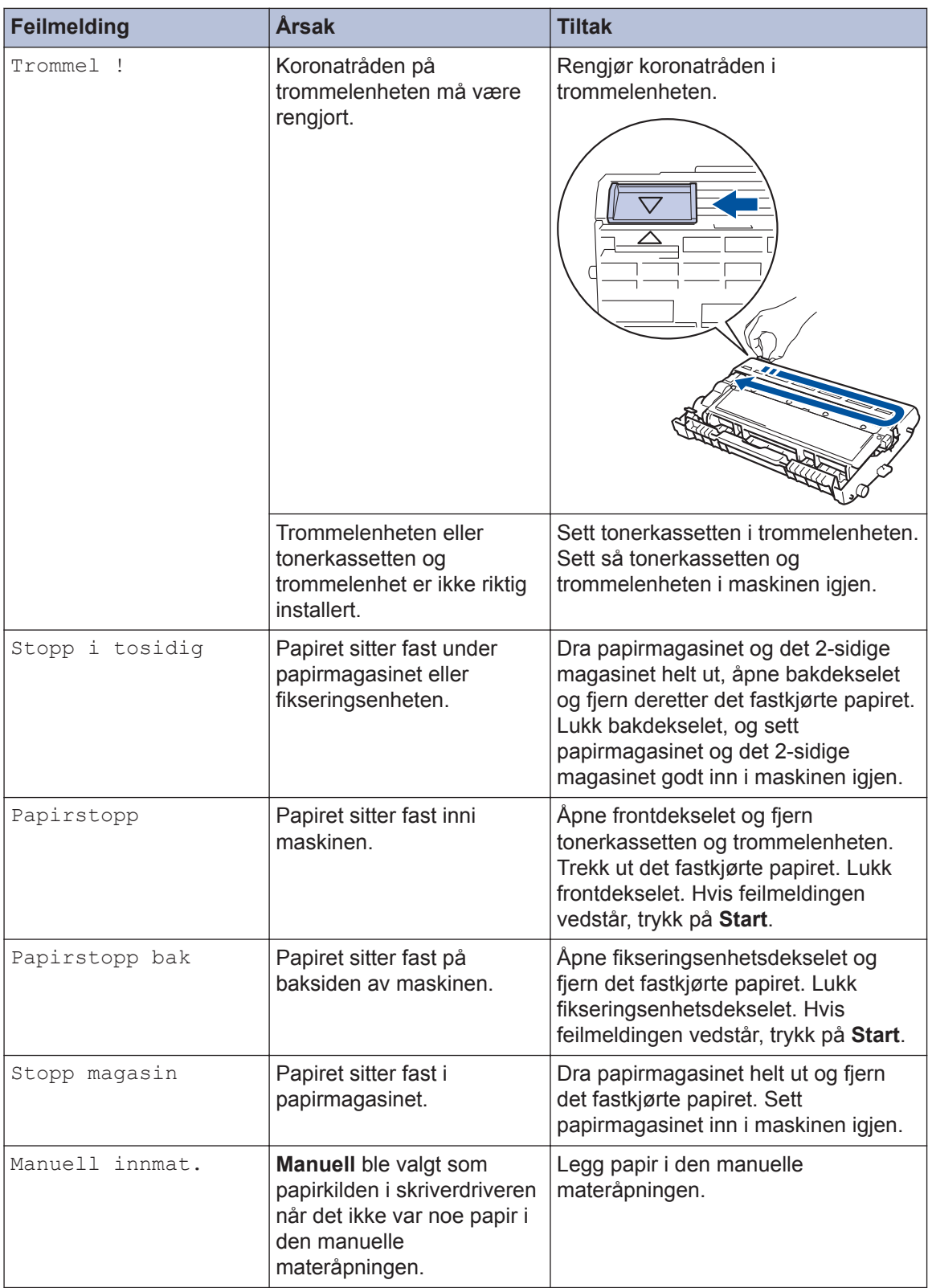

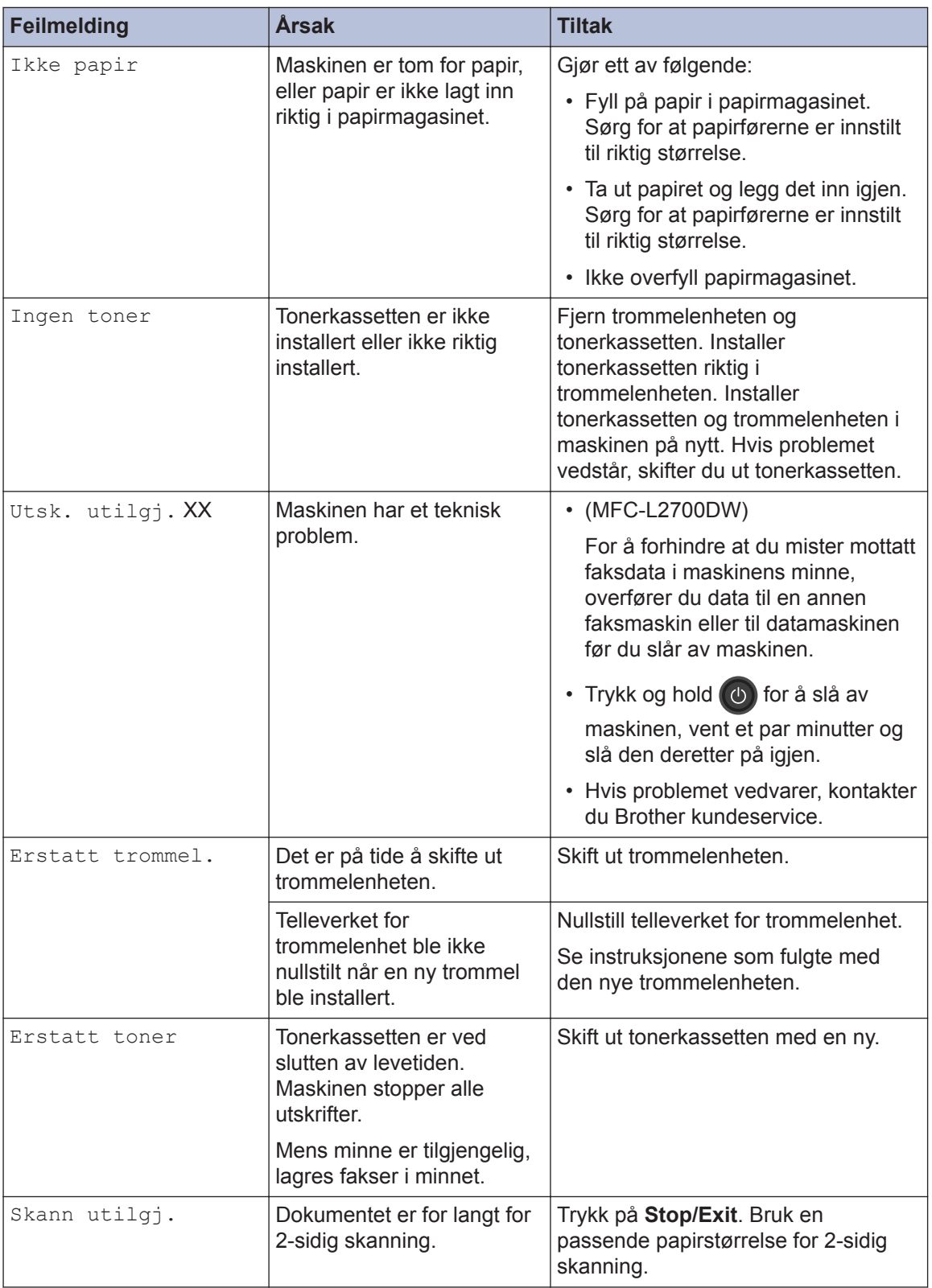

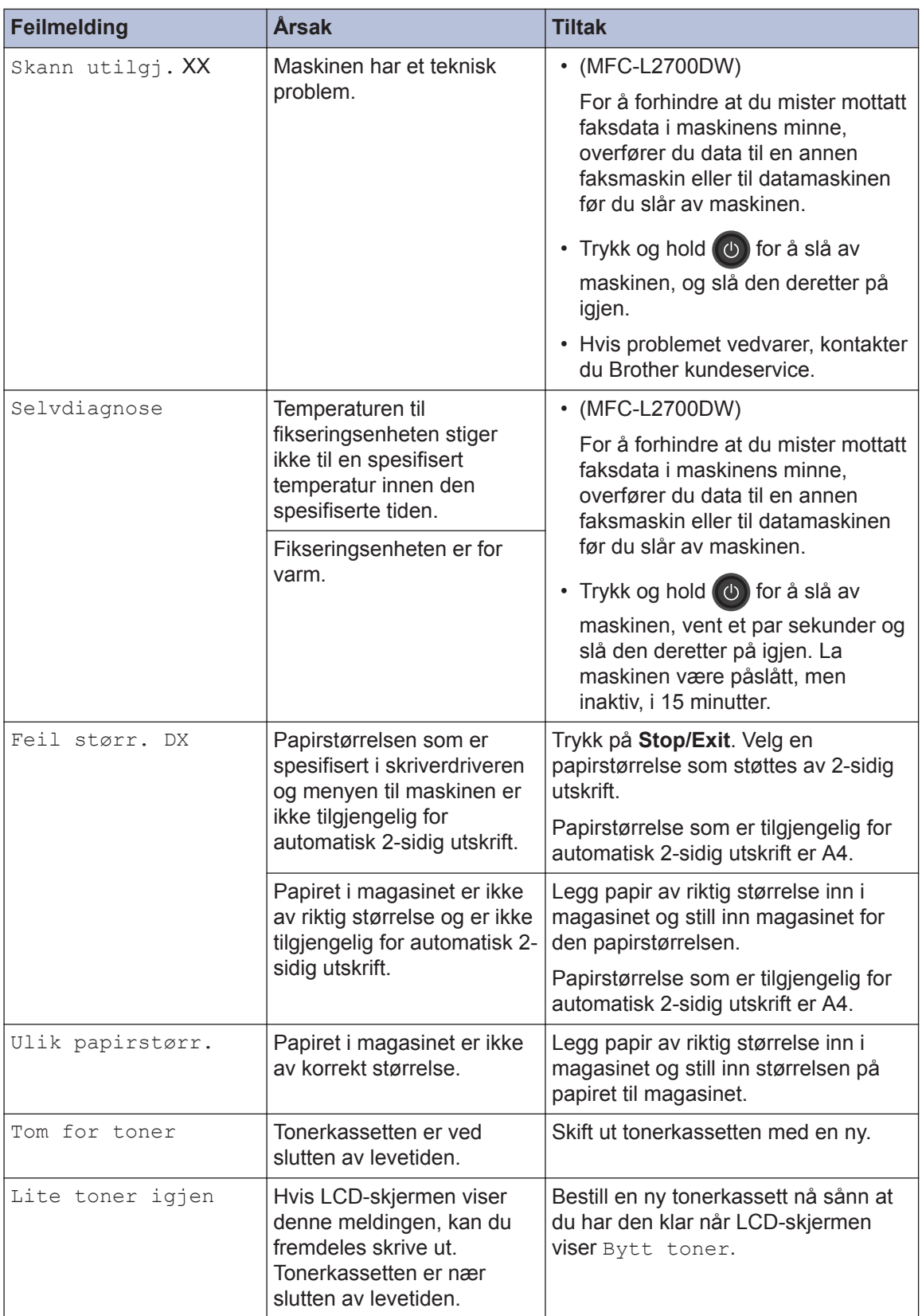

# <span id="page-60-0"></span>**Faks- og telefonproblemer**

**Beslektede modeller :** MFC-L2700DW

Hvis du ikke kan sende eller motta en faks, sjekker du følgende:

**1** Koble én ende av telefonledningen til området merket "LINE", og koble deretter den andre<br>enden av ledningen til en telefonveggkontakt enden av ledningen til en telefonveggkontakt.

Hvis du kan sende og motta fakser når telefonlinjen er koblet direkte til faksen, kan det hende problemet ikke skyldes maskinen. Kontakt telefontjenesteleverandøren for problemer med tilkobling.

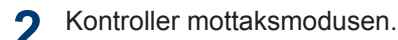

- $\rightarrow$  Beslektet informasion:
- Mottaksmoduser
- Velg riktig mottaksmodus

**3** Prøv å endre kompatibilitetsinnstillingene.

Det kan hende du kan sende og motta fakser ved å redusere tilkoblingshastigheten.

Mer informasjon >> Beslektet informasjon: Angi telefonlinjekompatibilitet for forstyrrelse og VoIP-system

Hvis problemet fremdeles ikke er løst, slår du maskinen av og deretter på igjen.

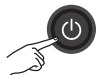

# **VIKTIG**

#### (MFC-L2700DW)

For å forhindre at du mister mottatte faksdata i maskinens minne, overfører du dataene til en annen faksmaskin eller til datamaskinen før du slår av maskinen.

#### **Beslektet informasjon**

- • [Angi telefonlinjekompatibilitet for forstyrrelse og VoIP-system](#page-42-0)  $\triangleright\triangleright$  side 32
- • [Mottaksmoduser](#page-42-0)  $\triangleright$  side 32
- • [Velg riktig mottaksmodus](#page-44-0)  $\triangleright$  side 34

#### **Beslektede modeller :** MFC-L2700DW

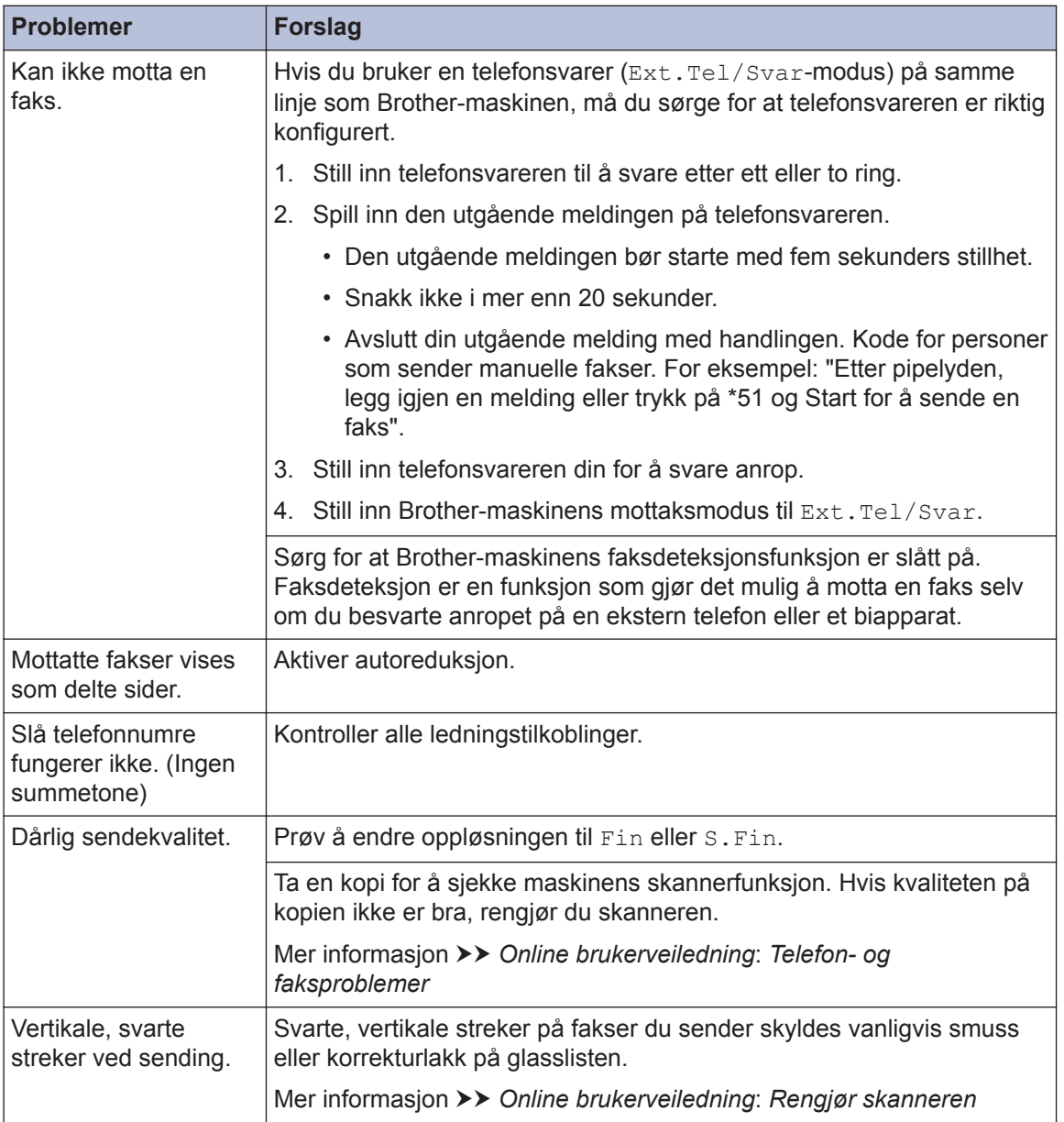

# **Problemer med utskrift eller skanning**

#### **Hvis du ikke kan skrive ut eller skanne et dokument, sjekker du følgende:**

- **1** Alle beskyttelsesdeksler på maskinen har blitt fjernet.
- 2 Grensesnittkablene er sikkert koblet til<br>maskinen og datamaskinen maskinen og datamaskinen.
- **3** Skriver- eller skannerdriveren har blitt riktig installert riktig installert.

For å sørge for at skriver- eller skannerdriveren er installert på datamaskinen >> Online *brukerveiledning*: Andre problemer

**4** (Kun skanneproblem)

Bekreft at maskinen er tilordnet en tilgjengelig IP-adresse. (Windows®)

a. Gjør ett av følgende:

(Windows® XP)

Klikk på **Start** > **Kontrollpanel** > **Skrivere og annen maskinvare** > **Skannere og kameraer**.

(Windows Vista®)

Klikk på **(Start)** > **Kontrollpanel**

> **Maskinvare og lyd** > **Skannere og kameraer**.

(Windows $^{\circledR}$  7)

Klikk på **(Start)** > **Alle**

#### **programmer** > **Brother** > **Brother Utilities**.

Klikk på rullegardinmenyen og velg modellnavnet (hvis det ikke allerede er valgt). Klikk på **SKANNING** i den venstre navigasjonslinjen og klikk deretter på **Skannere og kameraer**.

(Windows $\mathscr{B}$  8)

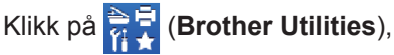

deretter på rullegardinmenyen og velg modellnavnet (hvis det ikke allerede er valgt). Klikk på **SKANNING** i den venstre navigasjonslinjen og klikk deretter på **Skannere og kameraer**.

b. Gjør ett av følgende:

(Windows® XP)

Høyreklikk en skannerenhet, og velg deretter **Egenskaper**. Egenskaper for nettverksskanner-dialogboksen vises.

(Windows Vista®, Windows® 7 og Windows<sup>®</sup> 8)

Klikk på **Egenskaper**-knappen.

c. Klikk på **Nettverksinnstillinger**fanen for å bekrefte maskinens IPadresse.

#### **Prøv å skrive ut med maskinen. Hvis problemet vedstår, avinstallerer og reinstallerer du skriverdriveren.**

**5** Hvis problemet vedstår etter at du har prøvd alt over, prøver du følgende:

For en USB-grensesnittstilkobling

- Bytt ut USB-kabelen med en ny.
- Bruk en annen USB-port.

For en kablet nettverkstilkobling

- Bytt ut LAN-kabelen med en ny.
- Bruk en annen LAN-port på huben.
- Sørg for at maskinens kablede tilkobling er aktivert.

Mer informasjon >> Online *brukerveiledning*: *Velg type nettverkstilkobling*

For en trådløs nettverkstilkobling

• Bekreft maskinens Wi-Fi-lysstatus.

Hvis Wi-Fi-lyset på maskinens kontrollpanel blinker, kan det hende at maskinen ikke er koblet til WLANtilgangspunktet. Konfigurer den trådløse nettverkstilkoblingen igjen.

Hvis Wi-Fi-lyset på maskinens kontrollpanel er slukket, er WLANtilkoblingsinnstillingen deaktivert. Aktiver WLAN-tilkoblingen og konfigurer den trådløse nettverkstilkoblingen.

Mer informasjon >> Online *brukerveiledning*: *Introduksjon til Brother-maskinen din*

**Hvis du ikke kan skrive ut på begge sider av papiret, kontrollerer du følgende:**

**6** Endre papirstørrelseinnstillingen i skriverdriveren til A4.

# **Dokument- og papirstopp**

## **Finn det fastkjørte dokumentet eller papiret**

Hvis dokumentet eller papiret sitter fast inni maskinen, vil LCD-meldingen eller Status Monitor hjelpe deg finne det.

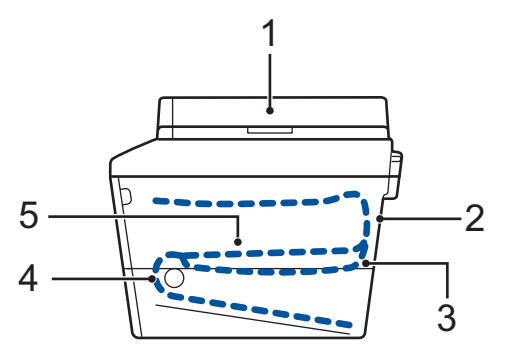

- 1. Dokumentstopp
- 2. Papirstopp bak
- 3. Papirstopp 2-sidig
- 4. Papirstopp skuff
- 5. Papirstopp inni

## **Fjerne dokumentstoppen**

**Dokumentet sitter fast øverst i ADFenheten**

- **1** Åpne dekselet på dokumentmateren (ADF).
- **2** Trekk det fastkjørte dokumentet ut mot venstre.

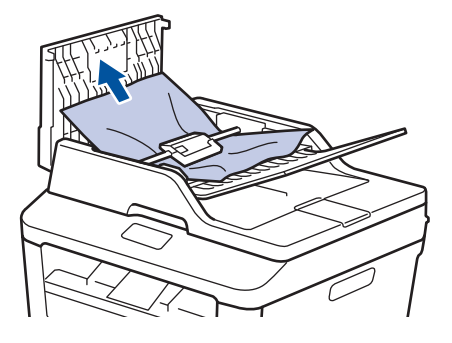

**3** Lukk dekselet på dokumentmateren (ADF).

#### **Dokumentet sitter fast under dokumentdekselet**

**4** Trekk det fastkjørte dokumentet ut mot høyre.

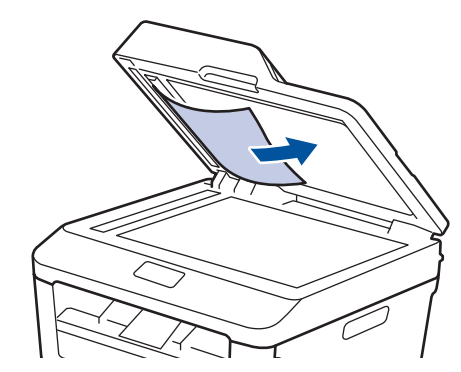

Hvis dokumentet rives eller ødelegges, må du fjerne små papirbiter for å forhindre papirstopp.

#### **Fjern små papirbiter som sitter fast i ADF**

**5** Sett inn en strimle stivt papir, som kartong, inn i dokumentmateren (ADF) for å skyve små biter med papir gjennom.

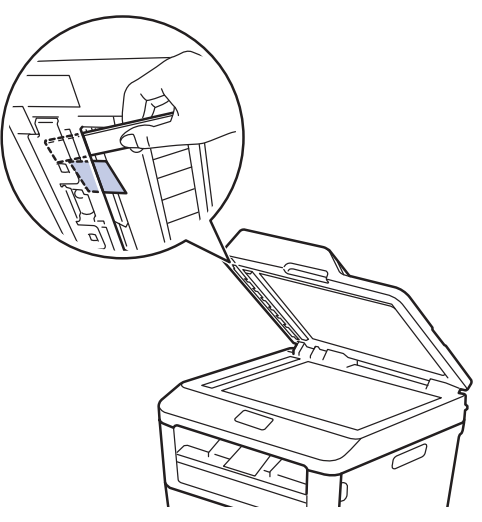

Hvis dokumentet rives eller ødelegges, må du fjerne små papirbiter for å forhindre papirstopp.

**6** Trykk på **Stop/Exit**.

### **Fjerne papirstoppen**

Fjern alltid gjenværende papir fra papirmagasinet og rett opp papirstabelen når du legger til nytt papir. Dette hjelper til med å forhindre at flere papirark mates gjennom maskinen samtidig, og det forhindrer papirstopp.

#### **Papir sitter fast i papirmagasinet**

Hvis LCD-skjermen viser Stopp magasin, gjør du følgende:

**1** Trekk papirmagasinet helt ut av maskinen.

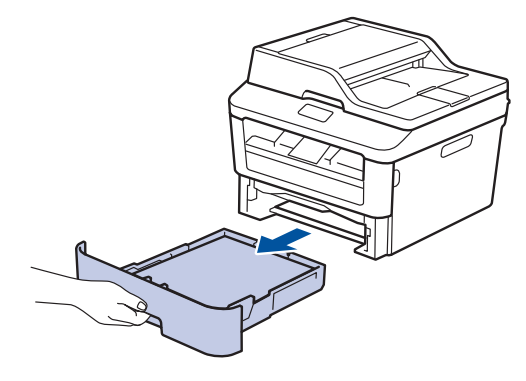

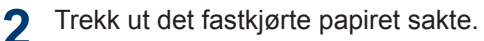

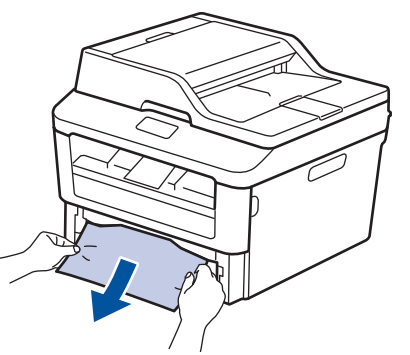

Den enkleste måten du kan fjerne papiret på er å bruke begge hender til å dra det nedover.

**3** Luft papirstabelen for å forhindre ytterligere papirstopp, og skyv

papirførerne for å passe med papirstørrelsen.

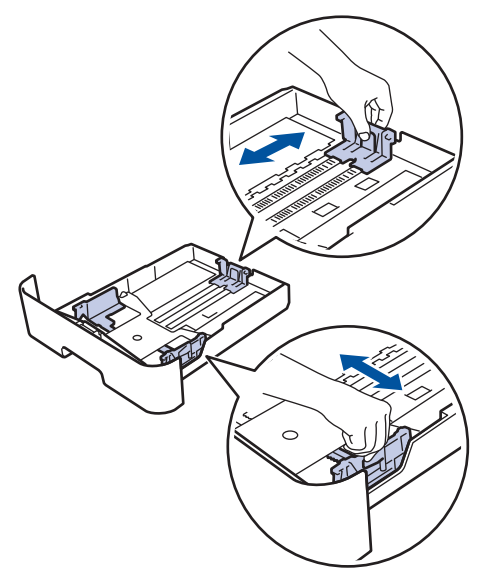

**4** Sørg for at papiret er under merket for maks papirkapasitet (▼ ▼ ▼) maks papirkapasitet ( $\triangledown \triangledown \triangledown$ ).

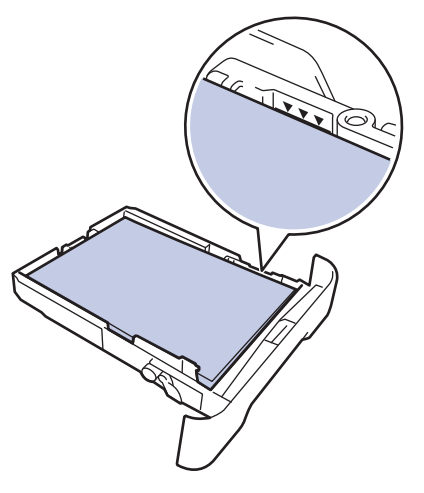

**5** Sett papirmagasinet inn i maskinen igjen.

#### **Papir sitter fast i utgangsmagasinet**

Når papiret sitter fast i utgangsmagasinet, utfører du følgende trinn:

**1** Bruk begge hender til å åpne skanneren.

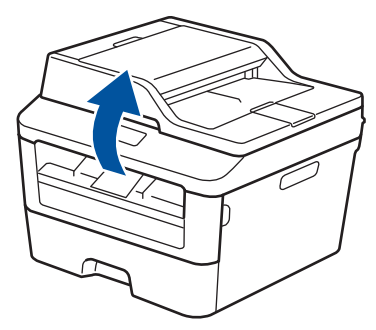

**2** Fjern papiret.

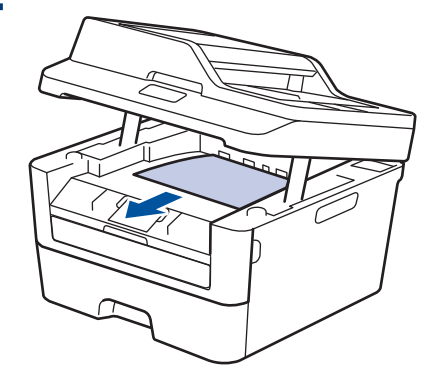

**3** Skyv skanneren ned med begge hender for å lukke den.

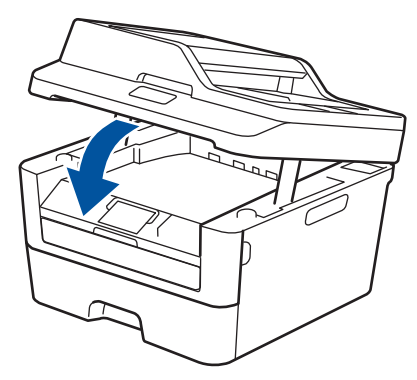

#### **Papiret sitter fast bak på maskinen**

Hvis maskinens kontrollpanel eller Status Monitor indikerer at det er papirstopp bak på maskinen, utfør følgende:

- **1** La maskinen være slått på i 10 minutter. Dette lar den interne viften kjøle ned svært varme deler inni maskinen.
- **2** Åpne bakdekselet.

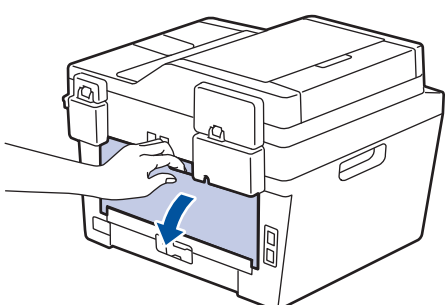

**3** Trekk de blå spakene på venstre og<br>høvre side mot deg for å frigjøre dek høyre side mot deg for å frigjøre dekslet på fikseringsenheten.

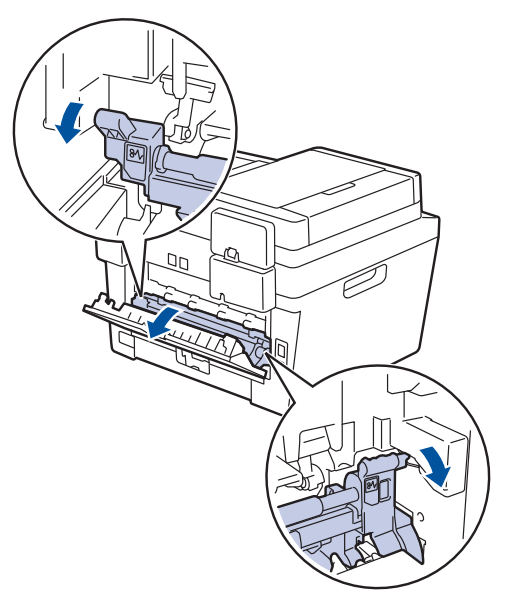

# **A** ADVARSEL

#### VARM OVERFLATE

Maskinens interne deler vil være svært varme. Vent til maskinen kjøler seg ned før du tar på dem.

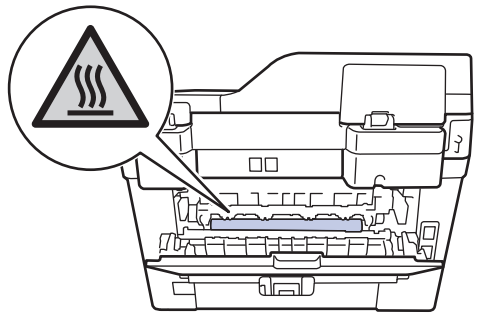

**4** Bruk begge hender til å trekke det fastkjørte papiret forsiktig ut av fikseringsenheten.

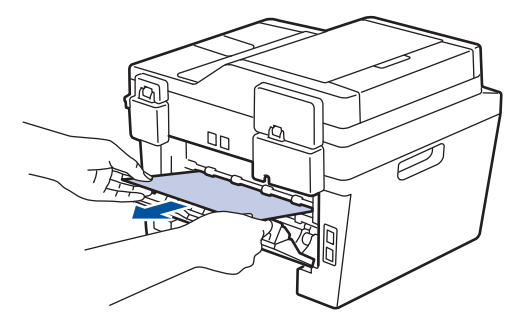

**5** Lukk dekslet på fikseringsenheten. Sørg<br>
for at de blå spakene på venstre og for at de blå spakene på venstre og høyre sider låses på plass.

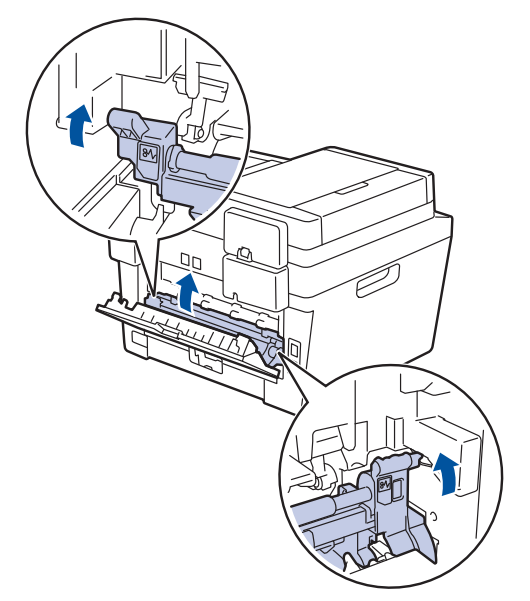

**6** Lukk bakdekslet til det låses i den lukkede posisjonen.

#### **Papir sitter fast inni maskinen**

Hvis maskinens kontrollpanel eller Status Monitor indikerer at det er papirstopp inni maskinen, utfør følgende:

- **1** La maskinen være slått på i 10 minutter. Dette lar den interne viften kjøle ned svært varme deler inni maskinen.
- **2** Åpne frontdekselet.

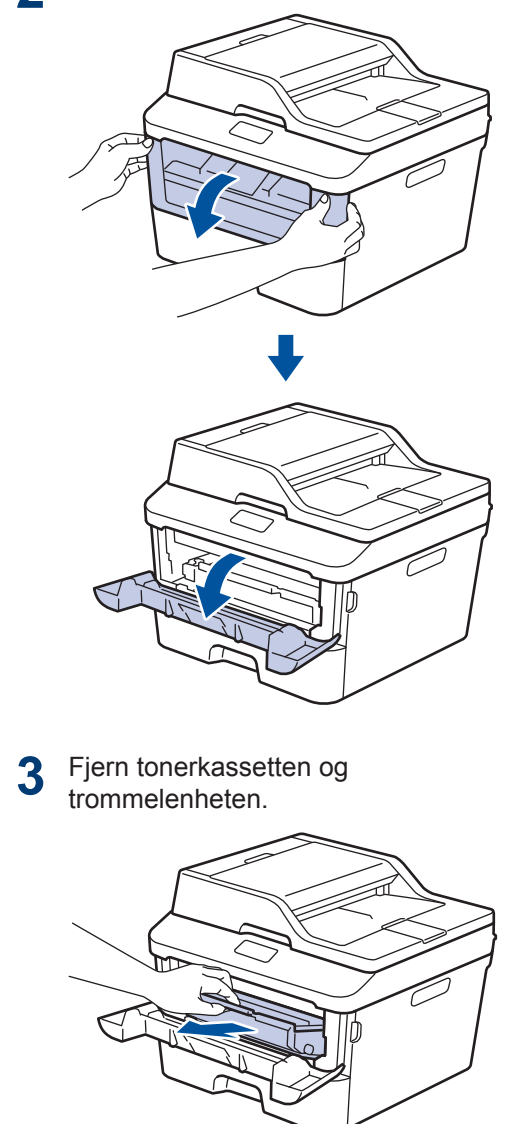

# **ADVARSEL**

#### VARM OVERFLATE

Maskinens interne deler vil være svært varme. Vent til maskinen kjøler seg ned før du tar på dem.

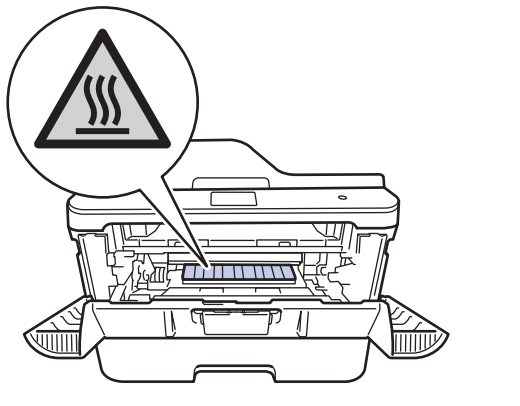

**4** Trekk ut det fastkjørte papiret sakte.

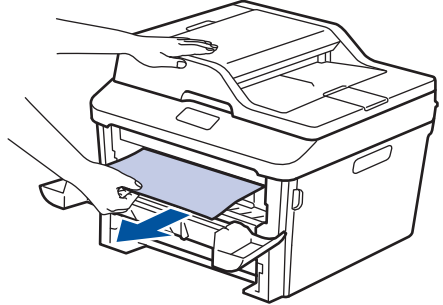

**5** Installer tonerkassetten og<br>
trommelenheten i maskine trommelenheten i maskinen.

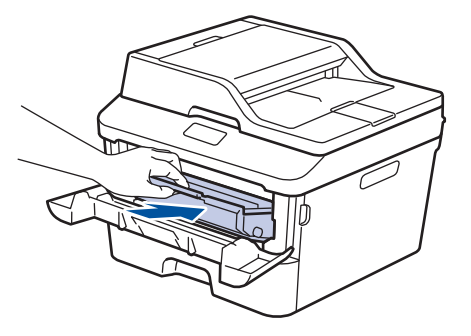

**6** Lukk frontdekselet.

#### **Papiret sitter fast i 2 sidigmagasinet**

Hvis maskinens kontrollpanel eller Status Monitor indikerer at det er papirstopp inni det 2-sidige papirmagasinet, utfør følgende:

- **1** La maskinen være slått på i 10 minutter. Dette lar den interne viften kjøle ned svært varme deler inni maskinen.
- **2** Trekk papirmagasinet helt ut av<br>maskinen maskinen.

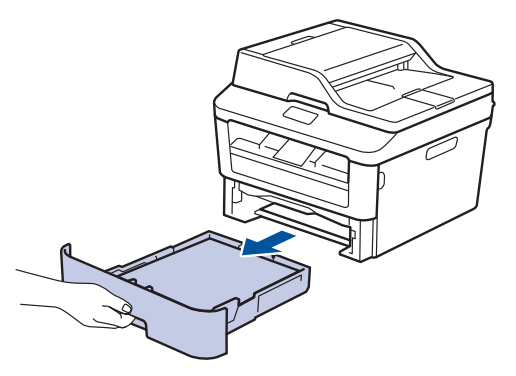

**3** På baksiden av maskinen, trekk det 2-<br>
sidige magasinet helt ut av maskinen sidige magasinet helt ut av maskinen.

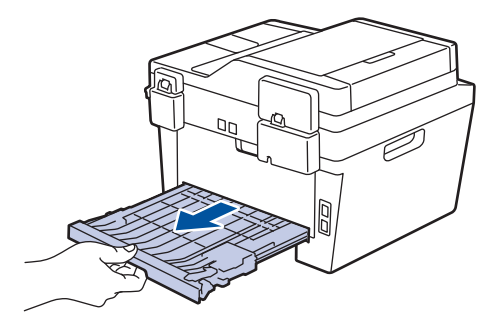

**4** Trekk det fastkjørte papiret ut av maskinen eller ut av det 2-sidige magasinet.

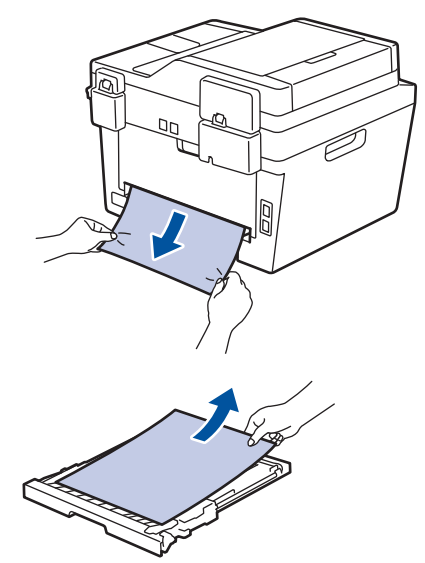

**5** Fjern papir som kan sitte fast under maskinen på grunn av statisk elektrisitet.

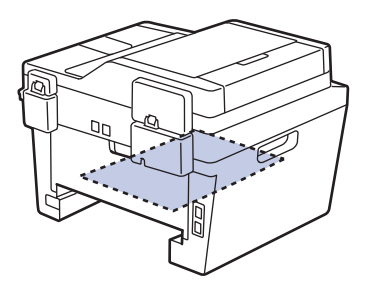

**6** Hvis papiret ikke sitter fast inni det 2-<br>
sidige magasinet åpner du bakdekse sidige magasinet, åpner du bakdekselet.

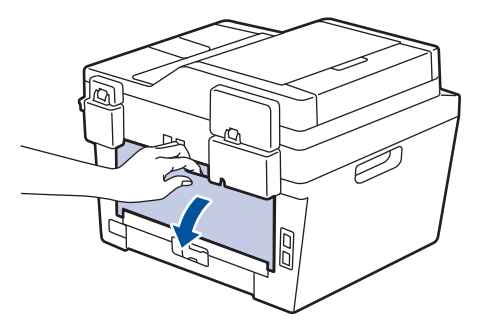

# **A** ADVARSEL

#### VARM OVERFLATE

Maskinens interne deler vil være svært varme. Vent til maskinen kjøler seg ned før du tar på dem.

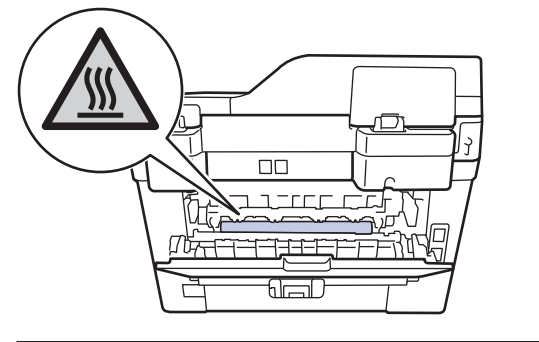

**7** Bruk begge hender til å trekke det fastkjørte papiret ut bak på maskinen.

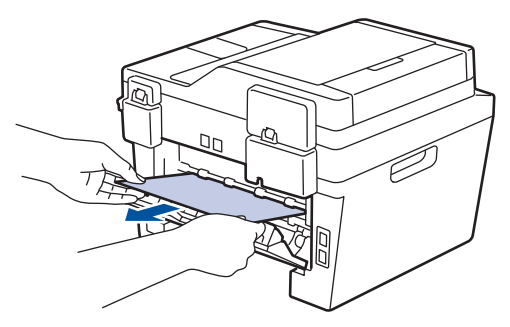

- **8** Lukk bakdekslet til det låses i den lukkede posisjonen.
- **9** Sett det 2-sidige magasinet inn bak på maskinen.

**10** Sett papirmagasinet inn foran på maskinen igjen.
**Tillegg**

# **Slik skriver du inn tekst på Brother-maskinen**

### **DCP-L2500D/DCP-L2520DW/DCP-L2540DN**

Ved innstilling av enkelte alternativer, som nettverksnøkkel, må du angi tegn på maskinen:

• Hold nede eller trykk flere ganger på  $\blacktriangle$  eller  $\nabla$  for å velge et tegn fra denne listen:

0123456789abcdefghijklmnopqrstuvwxyzABCDEFGHIJKLMNOPQRSTUVWXYZ(space)!"#\$  $%8'()^*+,-/$ :;<=>?@[]^

- Trykk på **OK** når tegnet eller symbolet du ønsker vises, og trykk deretter på neste tegn.
- Trykk på **Clear** for å slette tegn som er angitt feil.

#### **MFC-L2700DW**

<span id="page-72-0"></span>**B**

Ved innstilling av enkelte alternativer, som apparat-ID, må du angi tegn. Det tilgjengelige nummeret og bokstaver er trygt på hver knapp på talltastaturet.

Knappene 0, # og \* brukes for spesialtegn.

• Trykk på den aktuelle knappen på talltastaturet det antall ganger som vises i denne referansetabellen for å få tilgang til tegnet du ønsker.

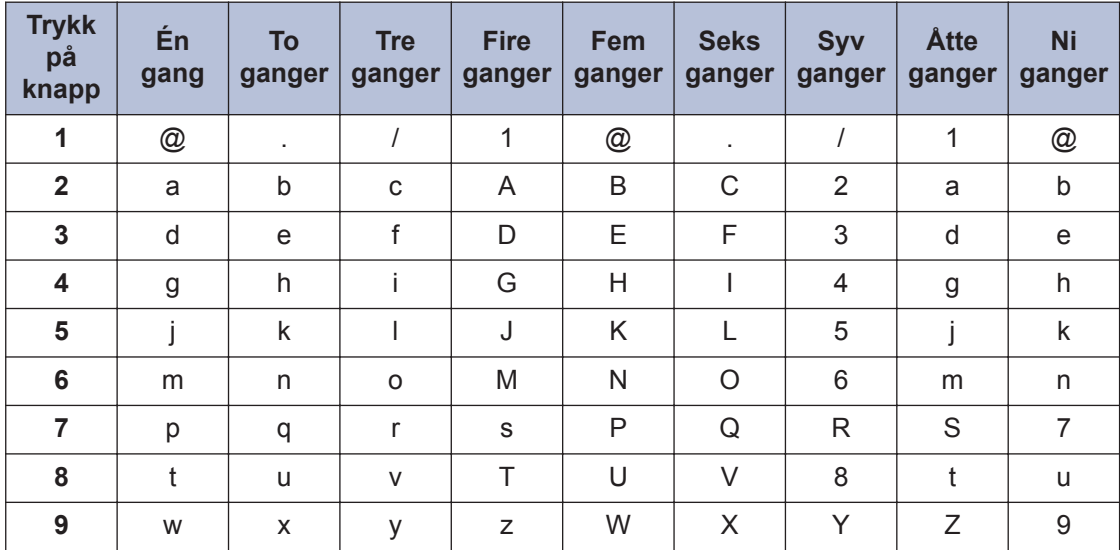

For alternativer som ikke tillater bruk av små bokstaver, bruker du følgende tabell:

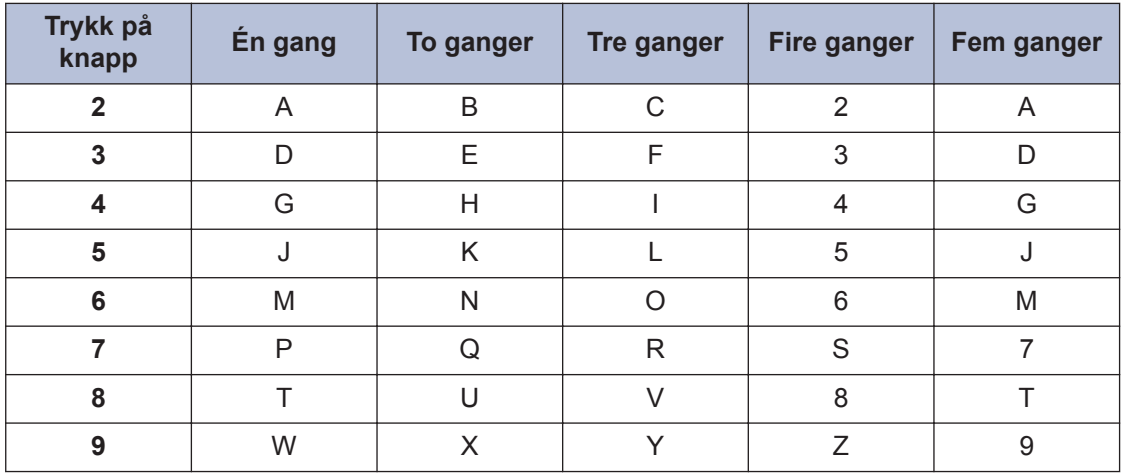

• Sette inn mellomrom

For å sette inn et mellomrom i et faksnummer, trykker du én gang på  $\blacktriangleright$  mellom tallene. For å sette inn et mellomrom i et navn, trykker du to ganger på  $\blacktriangleright$  mellom tegn.

• Gjøre korrigeringer

Hvis du har angitt et tegn feil og vil endre det, trykker du på < eller  $\blacktriangleright$  for å flytte markøren til feil tegn, og deretter trykker du på **Clear**.

• Gjenta bokstaver

For å angi en bokstav på samme knapp som den forrige bokstaven, trykk på  $\blacktriangleright$  for å flytte markøren til høyre før du trykker på samme knapp igjen.

• Spesialsymboler og tegn

Trykk på \*, # eller 0 og deretter ◀ eller ▶ for å flytte markøren til symbolet eller tegnet du ønsker. Trykk på **OK** for å velge det. Symbolene og tegnene som er tilgjengelige på knappene på talltastaturet vises i tabellen.

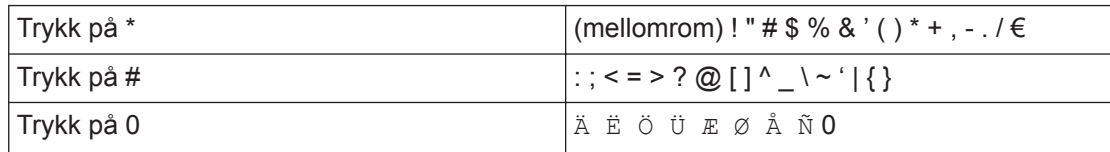

#### **Beslektet informasjon**

• [Angi apparat-ID](#page-41-0)  $\triangleright$  side 31

# <span id="page-74-0"></span>**Rekvisita**

Når det er på tide å skifte ut rekvisita som toner eller trommel, vises en feilmelding på maskinens kontrollpanel eller i Status Monitor. For mer informasjon om rekvisita for maskinen, kan du besøke<http://www.brother.com/original/index.html> eller kontakte din lokale Brother-forhandler.

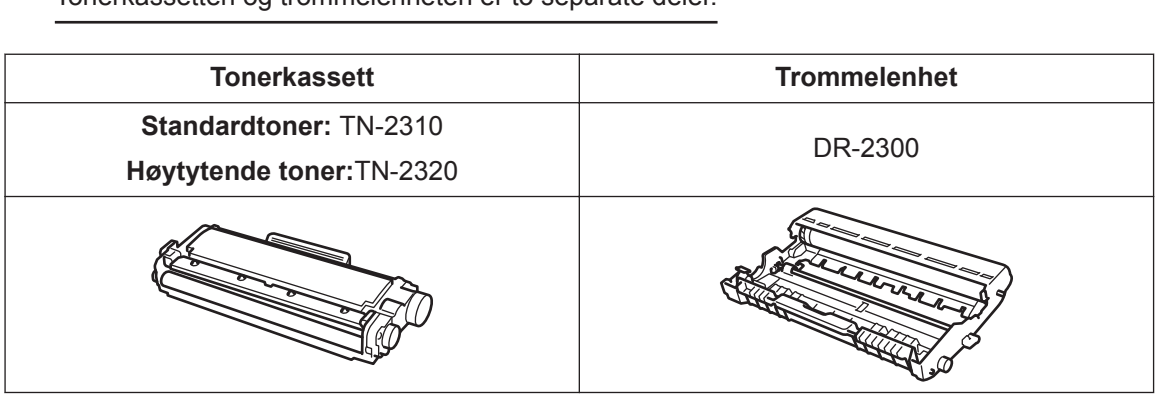

 $\mathscr{D}$ Tonerkassetten og trommelenheten er to separate deler.

# BROTHER<br>CREATIVECENTER

 $\bullet$ 

Hvis du bruker Windows®, dobbeltklikk Brother CreativeCenter-ikonet på skrivebordet for tilgang til vår **GRATIS** nettside som er utviklet som et hjelpemiddel så du enkelt kan opprette og skrive ut tilpasset materiale for bruk i bedrift eller i hjemmet med bilder, tekst og kreative innslag. Mac-brukere kan få tilgang til Brother CreativeCenter på denne nettadressen: <http://www.brother.com/creativecenter>

# **Stikkordliste**

## **A**

**C**

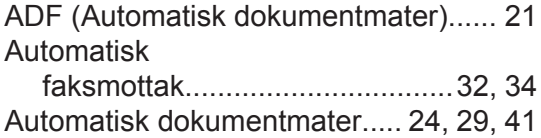

#### **D**

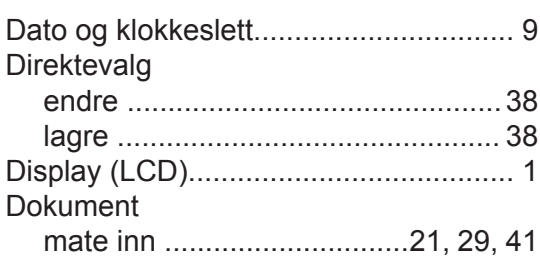

## **E**

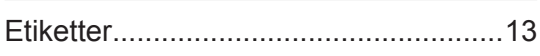

## **F**

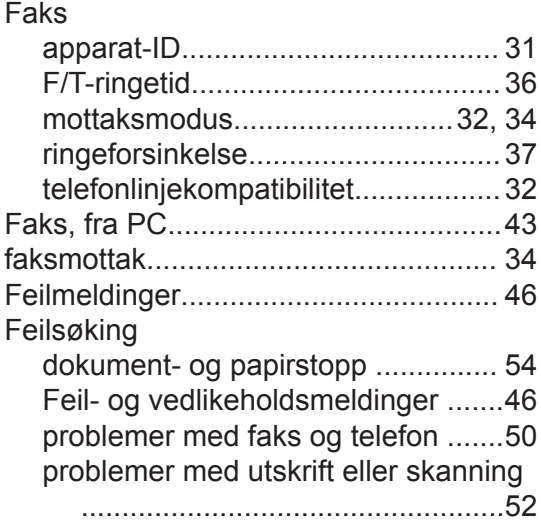

#### **H**

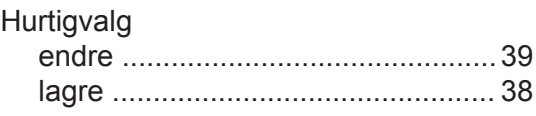

# **K**

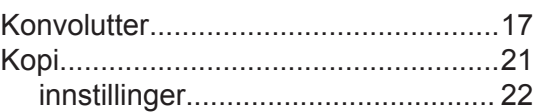

#### **M**

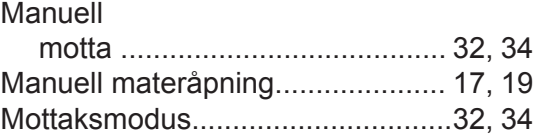

#### **O**

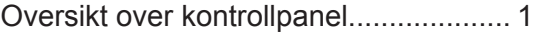

#### **P**

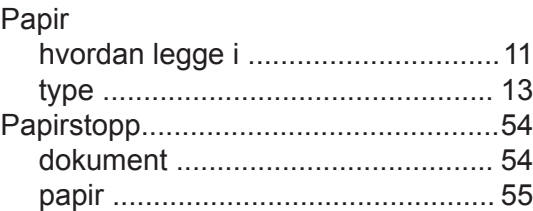

#### **R**

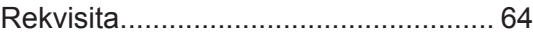

## **S**

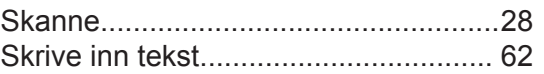

#### **T**

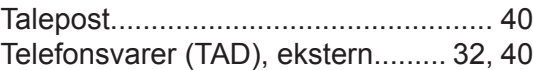

#### **U**

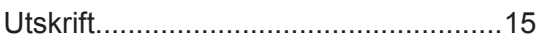

#### **V**

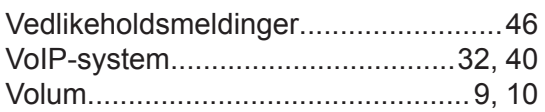

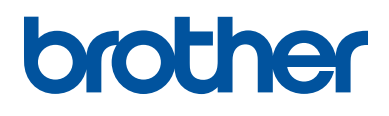

Disse maskinene er kun godkjente for bruk i det landet de ble kjøpt. Lokale Brotheravdelinger eller deres forhandlere vil kun gi støtte til maskiner som er kjøpt i deres eget land.

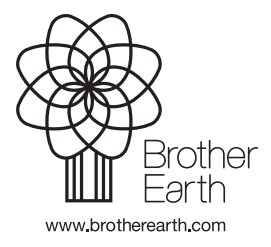

LEM599007-01 NOR Version A